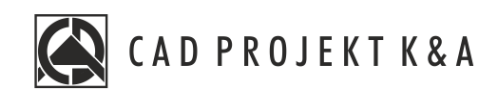

# Instrukcja obsługi Moduł Drzwi i Okien

CAD Kuchnie 8.0, CAD Decor 4.0, CAD Decor PRO 4.0

www.cadprojekt.com.pl

# **WSTĘP** Niniejsza instrukcjama za zadanie przybliżyć użytkownikom pracę z nowym Modułem Drzwi i Okna.Opisuje ona wygląd i nowe funkcjonalności modułu, a także wbudowane w niego bazy drzwi i okien. Dokument krok po kroku przeprowadzi użytkownika przez proces dostosowania modelu i wstawiania drzwi oraz okna do projektu. Pokazuje także możliwość edycji wstawionego do projektu modelu. Dodatkowe porady ułatwią pracę z konkretnymi rodzajami drzwi i okien, które wymagają zwrócenia uwagi na konkretne parametry lub wykonania czynności uzupełniających podczas wstawiania. **Życzymy miłej i owocnej pracy z naszym oprogramowaniem!**

**Zespół CAD Projekt K&A**

# *Prawa autorskie*

*Ten dokument jest chroniony prawami autorskimi własności intelektualnej CAD Projekt K&A. Kopiowanie, dystrybucja i/lub modyfikowanie poniższego dokumentu jest dozwolone na warunkach umowy licencyjnej. Umowa licencyjna jest dostępna w formie elektronicznej przy instalacji programu.*

#### *Ograniczenie odpowiedzialności*

*Informacje zawarte w niniejszym dokumencie, w tym adresy URL i inne odwołania do internetowych witryn w sieci Web, mogą ulec zmianie bez powiadomienia. Firma CAD Projekt K&A zastrzega sobie również możliwość wprowadzenia zmian w zasadach funkcjonowania wsparcia technicznego bez uprzedniego powiadomienia. W przypadku konieczności zmiany numerów telefonów stosowne informacje podawane będą na naszej stronie internetowej www.cadprojekt.com.pl.* 

# **Spis Treści**

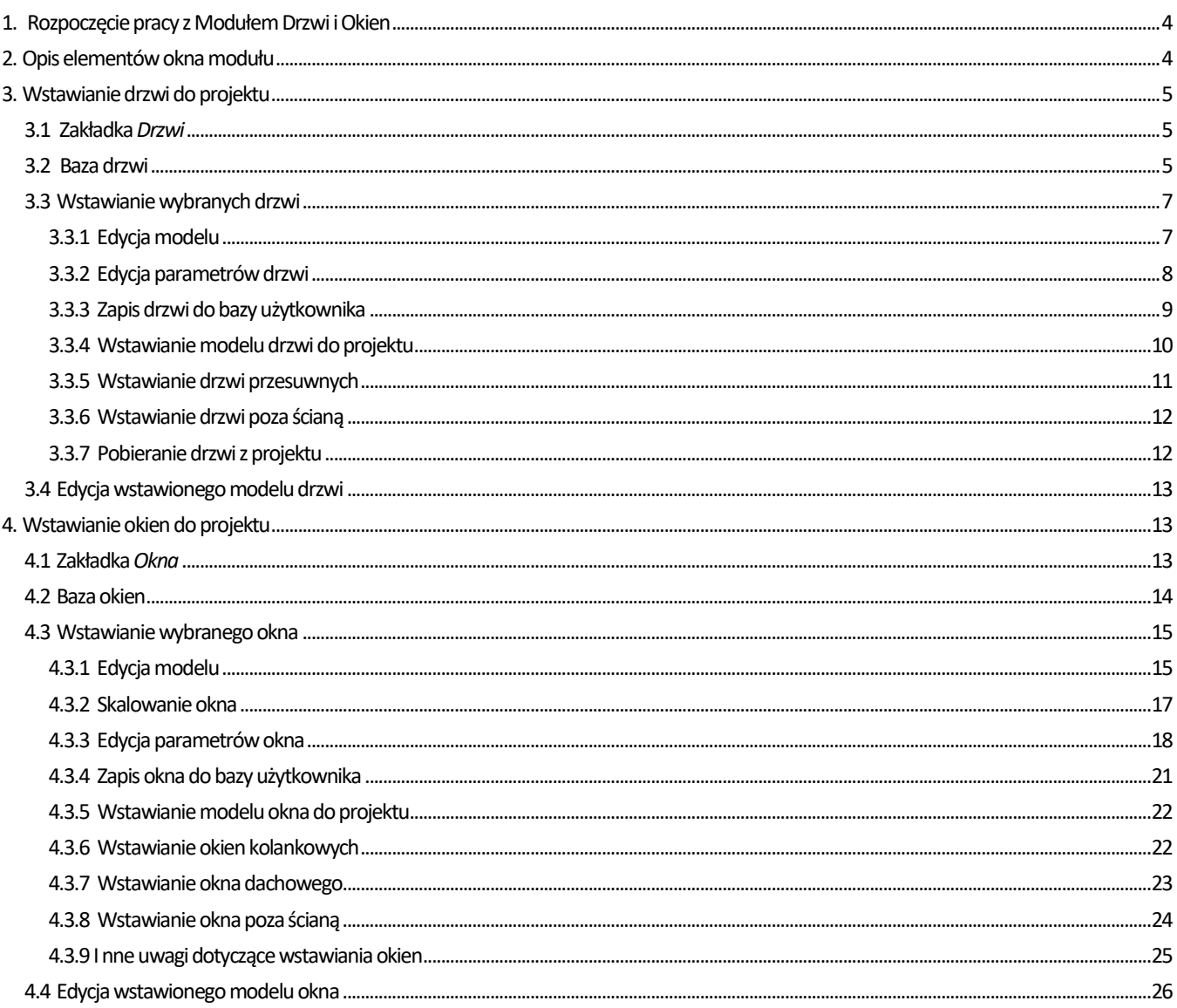

# <span id="page-3-0"></span>**1. Rozpoczęcie pracy z Modułem Drzwi i Okien**

Moduł Drzwi i Okien umożliwia wstawianie okien i drzwi do projektu stworzonego w programach CAD Decor PRO, CAD Decor lub CAD Kuchnie. Aby go włączyć należy kliknąć w drugą od lewej ikonę na pasku zadań Wnętrza1 [\(Rys.1\)](#page-3-2).

<span id="page-3-2"></span>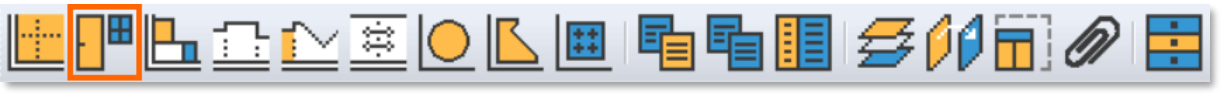

Rys.1-Pasek Wnętrza 1 z zaznaczona ikoną modułu Drzwi i Okna

Pracę z modułem najlepiej rozpocząć po narysowaniu ścian pomieszczenia. Istnieje jednak możliwość wstawienia elementów poza ścianą, o czym więcej można przeczytać w części poświęconej drzwiom i osobno dla okien.

# <span id="page-3-1"></span>**2. Opis elementów okna modułu**

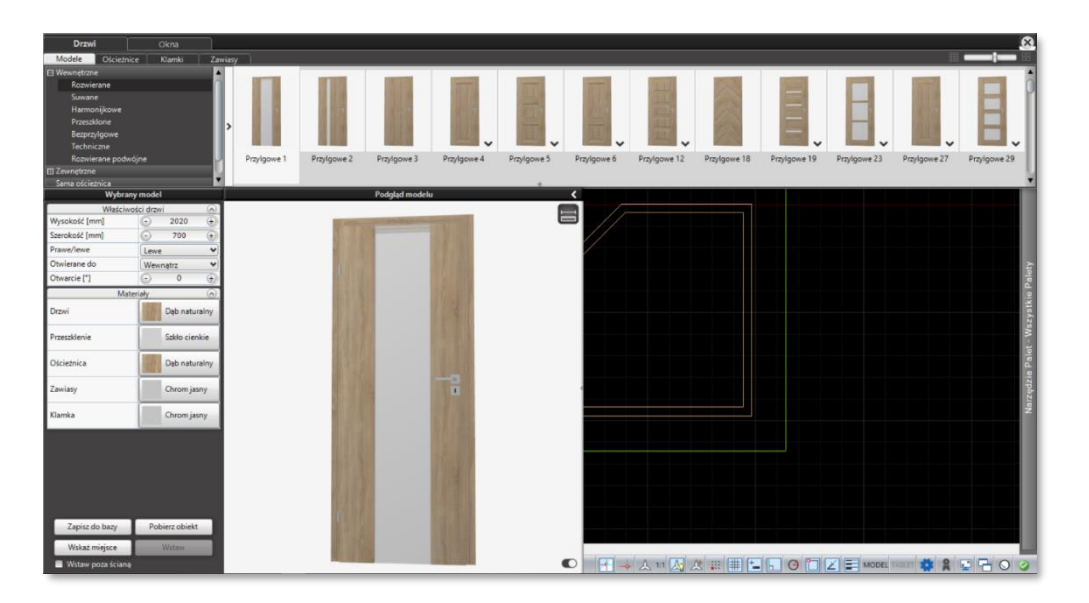

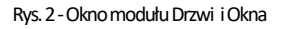

<span id="page-3-3"></span>Okno modułu [\(Rys.2\)](#page-3-3) podzielone jest na dwie główne zakładki: *Drzwi* i *Okna*. W obu zakładkach w górnym panelu przedstawione są podglądy modeli (i grup modeli) podzielone na kategorie. Znajdują się tu zakładki odpowiedzialne za poszczególne części okna lub drzwi, co pozwala dopasować wybrany model do preferencji użytkownika. Dolna część okna zawiera informacje o wybranym modelu oraz jego podgląd w 3D. Wmodule występują domyślne, obszerne bazy modeli okien i drzwi, które mogą być dodatkowo modyfikowane.

W dolnej części okna po lewej stronie widnieje panel *Wybrany model*ana prawo od niego znajduje się okno *Podgląd modelu*. W lewym panelu umieszczono opcje poświęcone właściwościom modelu oraz dodano możliwość określenia materiałów dla poszczególnych jego elementów. W dolnej części panelu umieszczono 4 przyciski funkcyjne.

- "Zapisz do bazy" zapisuje wybrany model z ustawionymi parametrami do bazy użytkownika,
- "Pobierz obiekt" pozwala pobrać z projektu wcześniej wstawiony model wraz z jego parametrami, po pobraniu można go dalej modyfikować,
- "Wskaż miejsce"–przenosi do środowiska i pozwala wskazać miejsce, w którym ma zostać wstawiony model,
- "Wstaw" wstawia model we wcześniej wskazanym miejscu (staje się aktywny po wcześniejszym użyciu przycisku Wskaż mieisce).

Pod przyciskami znajduje się pole do zaznaczenia "Wstaw poza ścianą", po wyborze, którego możliwe staje się wstawienie modelu drzwi lub okna poza ścianą, w dowolnym miejscu w projekcie.

W oknie *Podgląd modelu*wyświetlana jest wizualizacja wybranego modelu w czasie rzeczywistym. Model można przybliżać lub oddalać i dowolnie obracać. W prawym dolnym rogu znajduje się przycisk zmiany kolorystyki tła podglądu. Pozwala on obejrzeć model na jasnym lub ciemnym tle. W prawej górnej części okna podglądu znajdują się ikony dające dostęp do dodatkowych funkcji. Pierwszą z nich jest ikona "Wymiary obiektu", po której włączeniu na podglądzie pojawiają się miarki i wyświetlone są dokładne wymiary obiektu. Jest ona dostępna zarówno dla okien jak i drzwi. Ikony ["Skalowanie niestandardowe"](#page-16-0) i ["Edycja parapetów"](#page-18-0) zostaną opisane w dalszej części instrukcji, poświęconej wstawianiu okien.

Po zaznaczeniu ikony "Wymiary obiektu" wyświetlane są wymiary drzwi wraz z ościeżnicą - większy wymiar - oraz otworu w ścianie - mniejszy wymiar. Podane w zakładce po lewej stronie wymiary dotyczą rozmiaru drzwi, czyli światła (wolnej przestrzeni) ościeżnicy. W przypadku okien wyświetlane są wymiary całego okna oraz jego pojedynczych skrzydeł.

# <span id="page-4-0"></span>**3. Wstawianie drzwi do projektu**

Po uruchomieniu modułu Drzwi i Okna program wyświetli okno modułu z domyślnie otwartą zakładką *Drzwi*. W module dostępna jest szeroka baza modeli w różnych konfiguracjach, która pozwoli dopasować drzwi do każdego wnętrza. Aby wstawić drzwi do projektu należy wybrać odpowiedni model i dopasować jego elementy.

# <span id="page-4-1"></span>**3.1 Zakładka** *Drzwi*

W górnym panelu okna modułu Drzwi i Okna, w zakładce *Drzwi*umieszczonomodele drzwi z uniwersalnej bazy dostarczonej przez firmę CAD Projekt K&A. Modele drzwi i ich elementów podzielone są na osobne zakładki: *Modele*, *Ościeżnice*, *Klamki* i *Zawiasy*.

W panelu *Wybrany model* [\(Rys.3\)](#page-4-3) po lewej stronie ekranu znajdują się dwie części: *Właściwości drzwi* oraz *Materiały*. W pierwszej z nich można edytować cechy wybranego modelu, takie jak wysokość i szerokość. Ustawić można, czy drzwi mają być prawe czy lewe oraz w jaki sposób mają być otwierane: do wewnątrz czy na zewnątrz pomieszczenia. Znajduje się tu także parametr "Otwarcie [\*]", odpowiadający za sposób przedstawienia drzwi w wizualizacji. Wszystkie modele drzwi można wstawić do projektu w postaci zamkniętej lub otwartej. Sposób otwarcia zależny jest od rodzaju drzwi.

W zależności od wybranego modelu drzwi we *Właściwościach drzwi* pojawia się także dodatkowy parametr *Wentylacja.*Pozwala on wybrać z listy rozwijalnej jeden z 6 rodzajów wentylacji dostępnych do wykonania. Cecha ta pojawia się tylko dla drzwi oznaczonych tagiem "Podcięcie". Więcej o tagach [w następnym podrozdziale](#page-5-0).

# **UWAGA**

Parametr "Otwarcie [\*]" określa stopień otwarcia drzwi. W przypadku drzwi rozwieranych oznacza kąt otwarcia, a w przypadku drzwi harmonijkowych i przesuwnych oznacza procent otwarcia.

W części *Materiały* można wybrać rodzaj materiałów z jakich zrobione mają być drzwi. Dostępnych jest kilka rodzajów drewna i metalu, a także kilka rodzajów przeszklenia dla drzwi szklanych lub posiadających szklane elementy.Materiały można zmieniać osobno dla skrzydła drzwi, ościeżnicy, klamki, zawiasów oraz elementów dodatkowych, np. zamka.

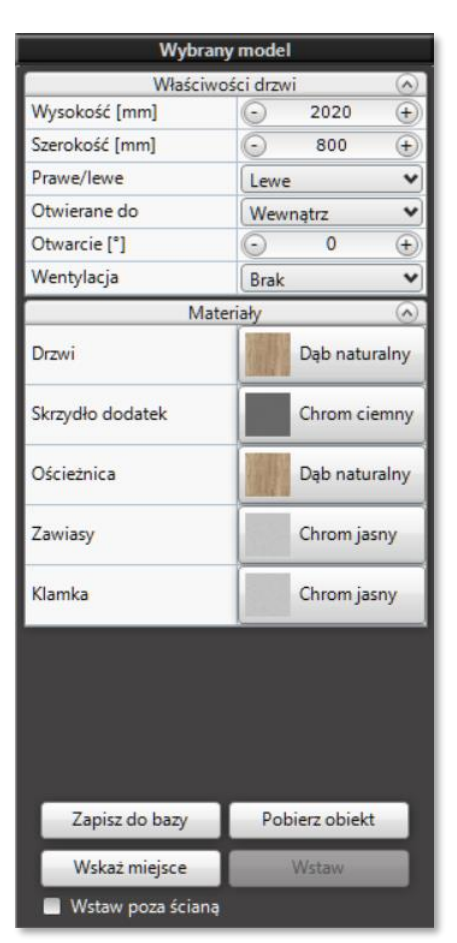

<span id="page-4-3"></span>Rys.3-Panel *Wybrany model*w zakładce *Drzwi*

# <span id="page-4-2"></span>**3.2 Baza drzwi**

Wraz z modułem Drzwi i Okien udostępniona została szeroka baza uniwersalnych modeli drzwi. Każdy z modeli można zmodyfikować, dopasowując poszczególne elementy do wcześniejszych wymagań. Dzięki zmianie rodzaju ościeżnicy, klamki, zawiasów, dodaniu zamka lub wentylacji można stworzyć własny model drzwi, a następnie zapisać go do bazy użytkownika. Daje to możliwość przyspieszenia pracy, dzięki zapisaniu często używanych konfiguracji.

Modele drzwi w bazie podzielone są na następujące kategorie: *Wewnętrzne*, *Zewnętrzne, Użytkownika* i *Sama ościeżnica* bez skrzydła drzwi[\(Rys.4\)](#page-5-1).Można też wybrać kategorię *Wszystkie*, która wyświetli wszystkie dostępne modele.Kategoria *Użytkownika*wyświetla się dopiero po zapisaniu pierwszych drzwi do bazy.

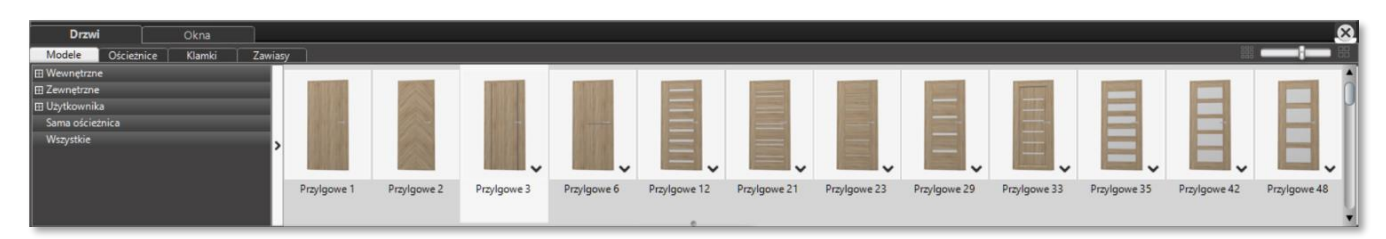

Rys.4-Górny panel okna modułu z drzewkiem kategorii modelidrzwi

<span id="page-5-1"></span>Wśród modeli drzwi wewnętrznych znajdziemy podkategorie drzwi: *Przylgowe, Bezprzylgowe, Przesuwne, Harmonijkowe, Techniczne*  i*Przylgowe podwójne*. Wśród modeli drzwi zewnętrznych znajdziemy drzwi *Pojedyncze* i *Podwójne*. W kategorii *Użytkownika* drzwi będą podzielone na takie podkategorie jakie stworzymy podczas zapisu drzwi do bazy. Po wybraniu kategorii *Sama ościeżnica* program przełącza się z zakładki *Modele*do zakładki *Ościeżnice*.

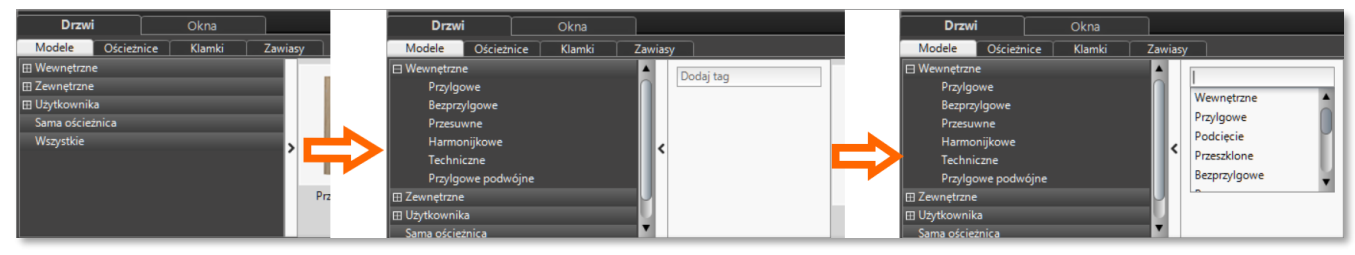

Rys.5-Filtrowanie za pomocą tagów

<span id="page-5-2"></span><span id="page-5-0"></span>Modele można filtrować za pomocą tagów[\(Rys.5\)](#page-5-2). Funkcja ta znajduje się po prawej stronie drzewka kategorii, pod przyciskiem strzałki. Po jej naciśnięciu rozwinie się panel wyszukiwania. Należy kliknąć w okienko "Dodaj tag", po czym rozwinie się lista wyboru zdefiniowanych tagów. Na przykład, aby wyświetlić wszystkie drzwi szklane i przeszklonenależy wybrać tag *Przeszklone*.

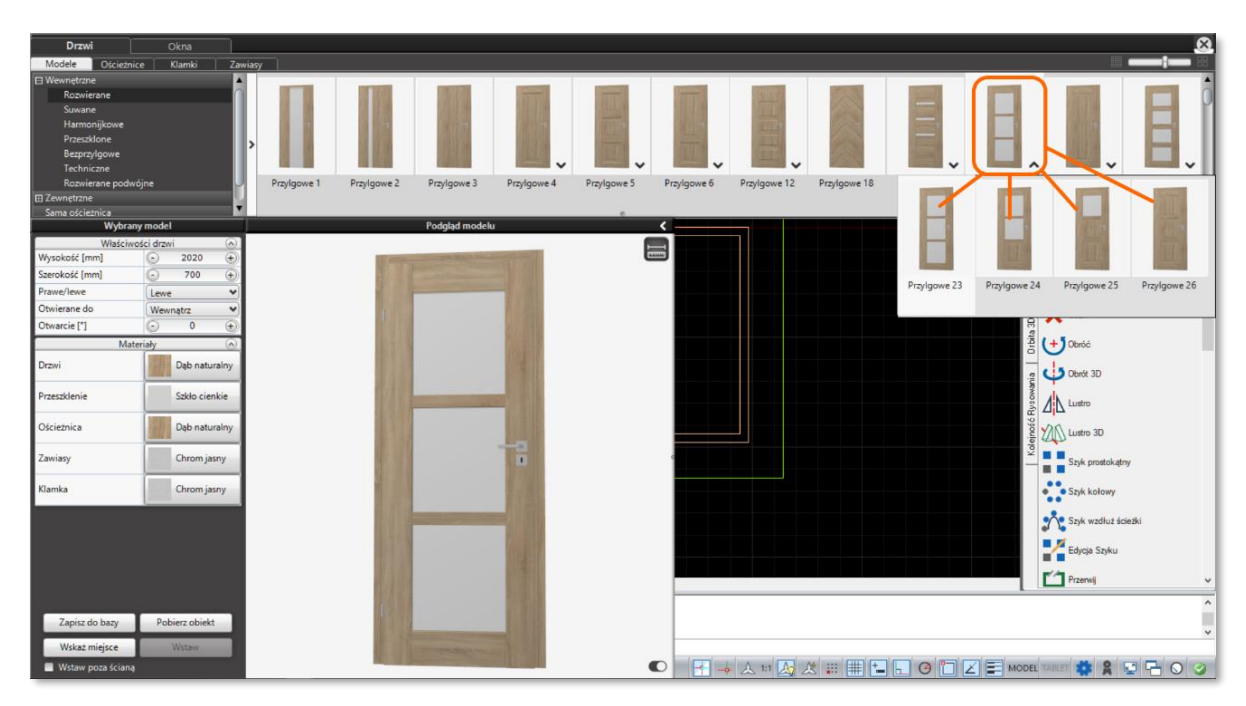

Rys.6-Grupa drzwi w panelu wyboru modelu

<span id="page-5-3"></span>Niektóre modele drzwi w kategoriach i podkategoriach połączone są w grupy różnych wariantów [\(Rys.6\)](#page-5-3). Różnią się m.in. obecnością przeszklenia, położeniem ozdobnych elementów metalowych lub ilością wstawionych paneli. Grupy modeli oznaczone są w prawym dolnym rogu znaczkiem strzałki skierowanej w dół. Aby rozwinąć listę wariantów w grupie należy kliknąć w obrazek grupy w górnym panelu okna modułu. Strzałka w prawym dolnym rogu zmieni kierunek ze skierowanej w dół na skierowaną w górę, a pod obrazkiem grupy rozwinie się lista wariantów modelu drzwi.

# <span id="page-6-0"></span>**3.3 Wstawianie wybranych drzwi**

# <span id="page-6-1"></span>**3.3.1 Edycja modelu**

Aby wstawić drzwi do projektu należy z poziomu środowiska przejść do modułu Drzwi i Okien klikając lewym przyciskiem myszy (LPM) wdrugą od lewej strony ikonę w na pasku zadań Wnętrza 1. Otworzy się okno modułu, domyślnie ustawione na zakładce *Drzw*i [\(Rys.7\)](#page-6-2). Należy wybrać kategorię z drzewka po lewej stronie, a następnie model drzwi z listy po prawej stronie. Drzwi wybieramy klikając LPM.

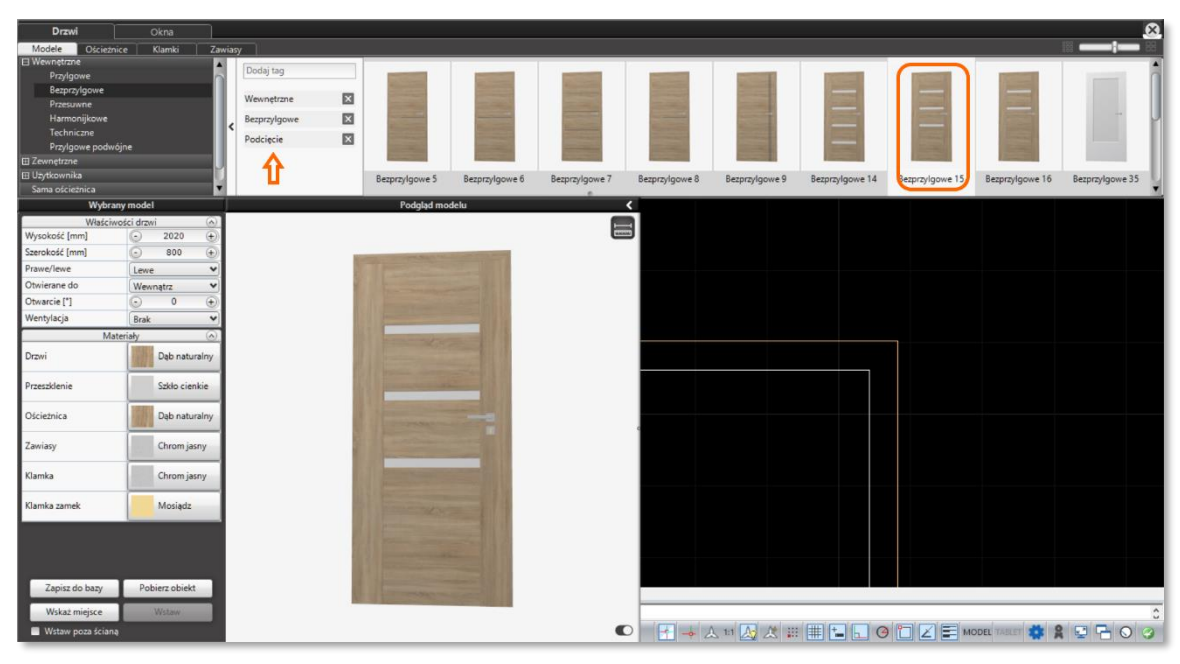

Rys.7-Wybór drzwi z tagiem "Podcięcie"

<span id="page-6-2"></span>Po wybraniu podstawowego modelu drzwi można przystąpić do jego modyfikacji. W celu zmiany domyślnej ościeżnicy należy przejść do zakładki Ościeżnice. Program wyświetli listę znajdujących się w bazie ościeżnic pasujących do wybranego modelu drzwi (Rys. 8). Ościeżnicę wybiera się klikając wybrany model LPM.

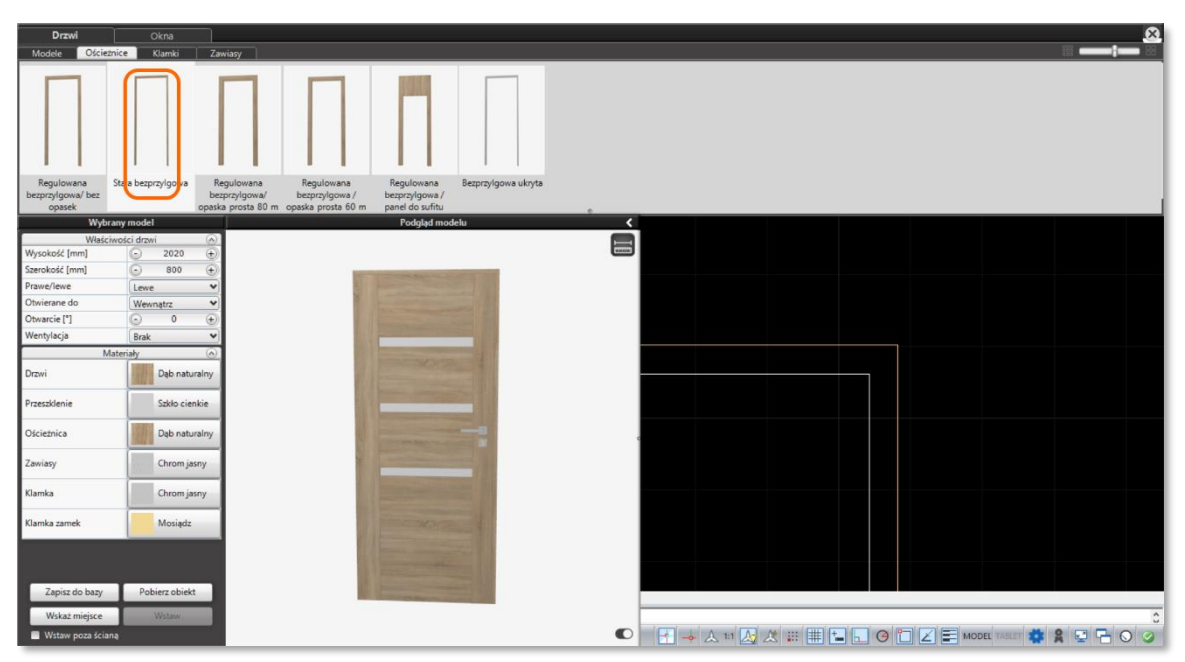

<span id="page-6-3"></span>Rys.8-Wybór ościeżnicy

Kolejnym krokiem w edycji modelu drzwi jest wybór klamek. Aby dobrać pasujące klamki należy przejść do kolejnej zakładki, tj. zakładki *Klamki*. W bazie drzwi przygotowano szeroki wybór klamek, gałek i uchwytów, dlatego w ich przypadku również wprowadzono filtrowanie za pomocą tagów[\(Rys.9\)](#page-7-1).Aby wybrać tag z przygotowanej listy należy kliknąć w strzałkę znajdującą się po prawej stronie drzewka kategorii. Rozwinie się wtedy panel z okienkiem wyboru tagów. Po kliknięciu w nie pojawi się lista tagów do wyboru. Modele klamek i gałek występują w grupach zróżnymi wariantami zamków do wyboru.

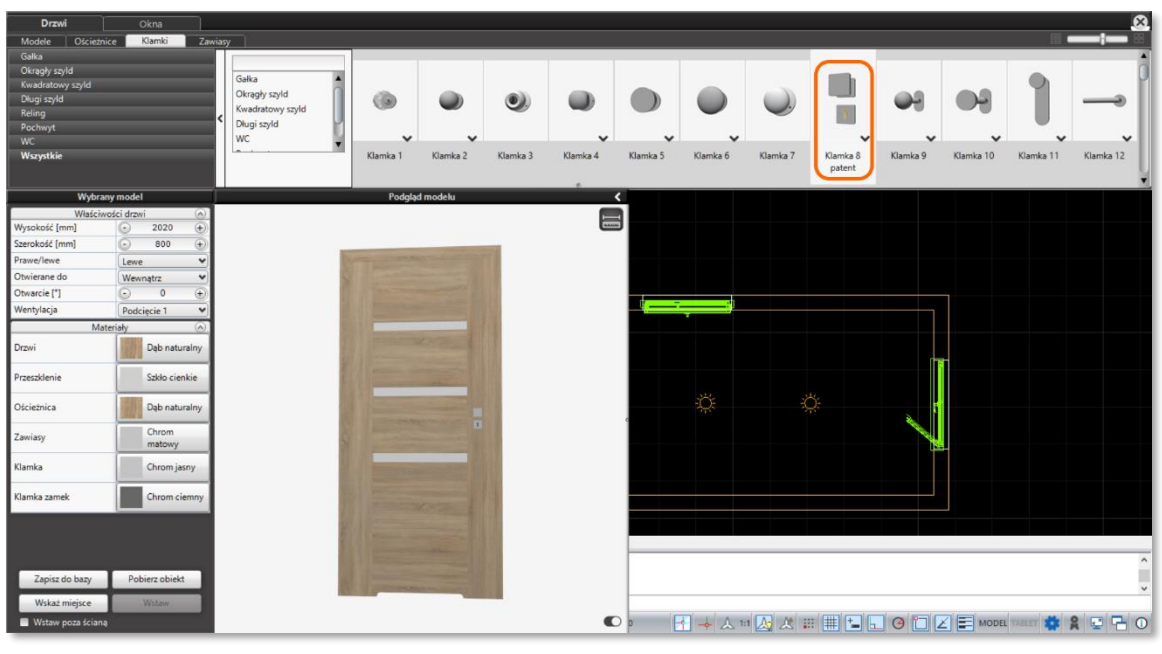

Rys.9-Wybór klamki

<span id="page-7-1"></span>Ostatnim z elementów modelu jaki można zmienić są zawiasy. W celu ich edycji należy przejść do ostatniej zakładki w górnym panelu – *Zawiasy*.Wyświetlona zostanie lista zawiasów pasujących do wybranego modelu drzwi[\(Rys.10\).](#page-7-2) Wybrane zawiasy należy kliknąć LPM.

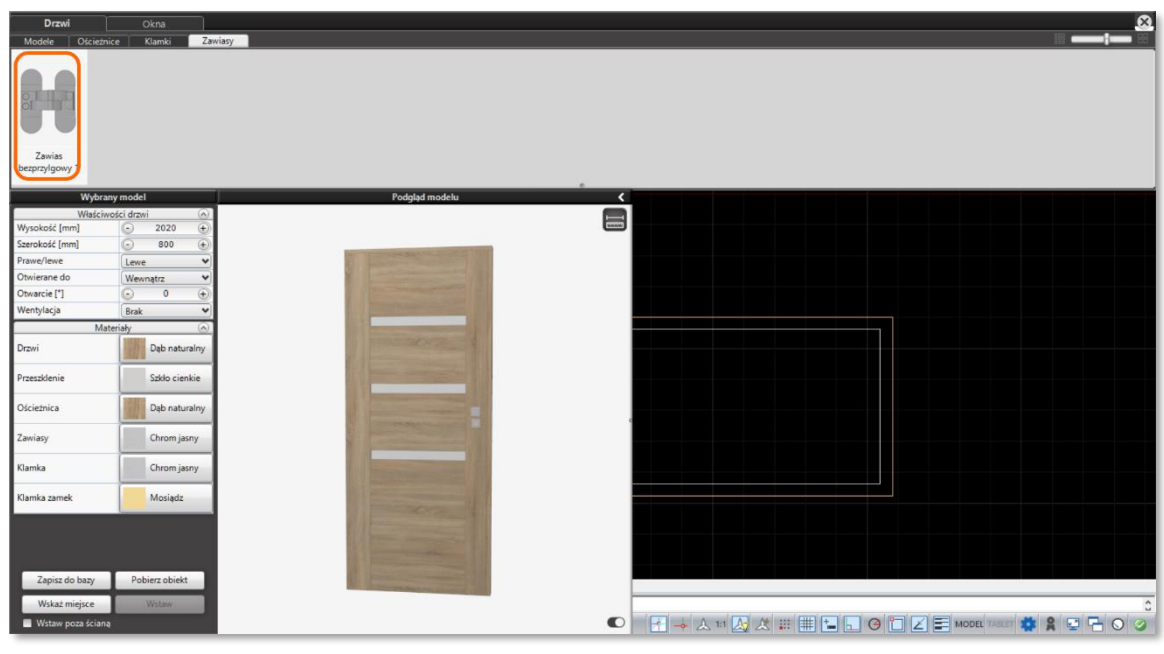

Rys.10-Wybór zawiasów

## <span id="page-7-2"></span><span id="page-7-0"></span>**3.3.2 Edycja parametrówdrzwi**

Po dokonaniu edycji elementów modelu można przystąpić do ustawienia jego parametrów. Zmienia się je w panelu *Wybrany model*po lewej stronie ekranu.

We *Właściwościach drzwi* należy wybrać sposób otwierania drzwi (do wewnątrz lub na zewnątrz) i położenie zawiasów (prawe/lewe). Wprzypadku modeli z tagiem"Podcięcie" można wybrać jeden z kilku rodzajów wentylacji możliwych do wykonania w drzwiach. Zmiana rodzaju wentylacji zostanie od razu odzwierciedlona w modelu i wyświetlona w oknie *Podgląd modelu*[\(Rys.12\)](#page-8-1).Wentylacja może być wykonana w postaci podcięcia, otworów lub kratki.

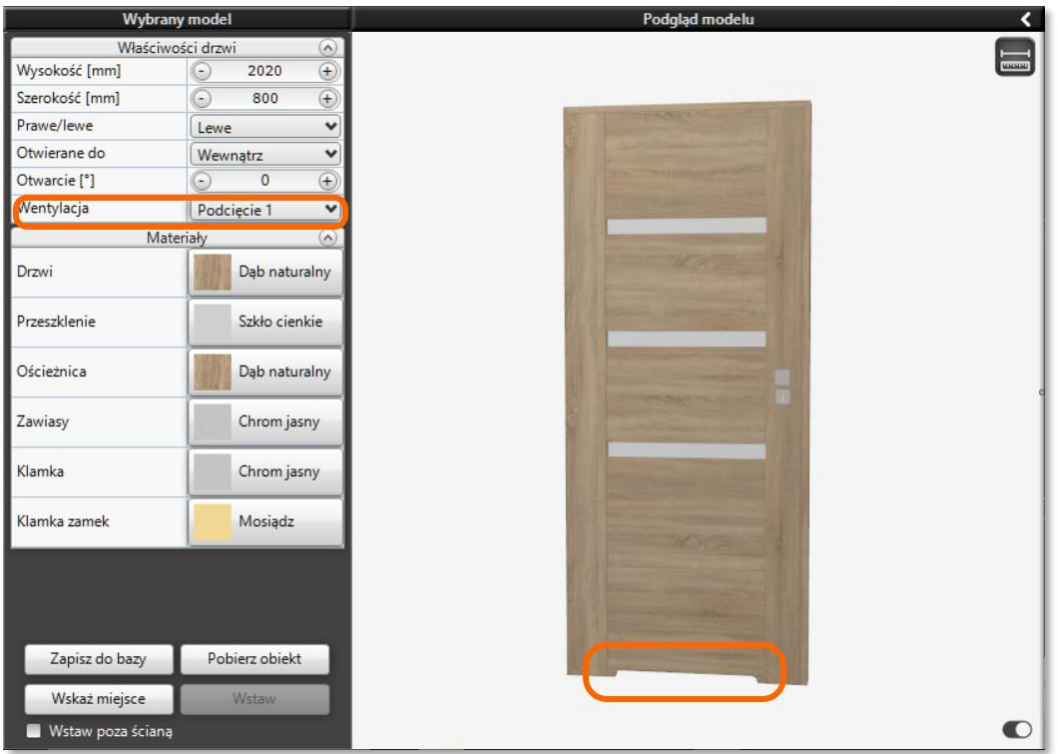

Rys.12-Wybór rodzaju wentylacji

<span id="page-8-1"></span>Kolejnym krokiem jest wybór materiałów, z jakich mają być wykonane poszczególne elementy drzwi. Można je zmienić w części oznaczonej jako *Materiały*. Aby zmienić materiał należy kliknąć LPM w nazwę materiału dla wybranego elementu. Rozwinie się wtedy panel z dostępnymi opcjami do wyboru (Rys. 11). Wybór materiału zatwierdzamy klikając w jego nazwę LPM.

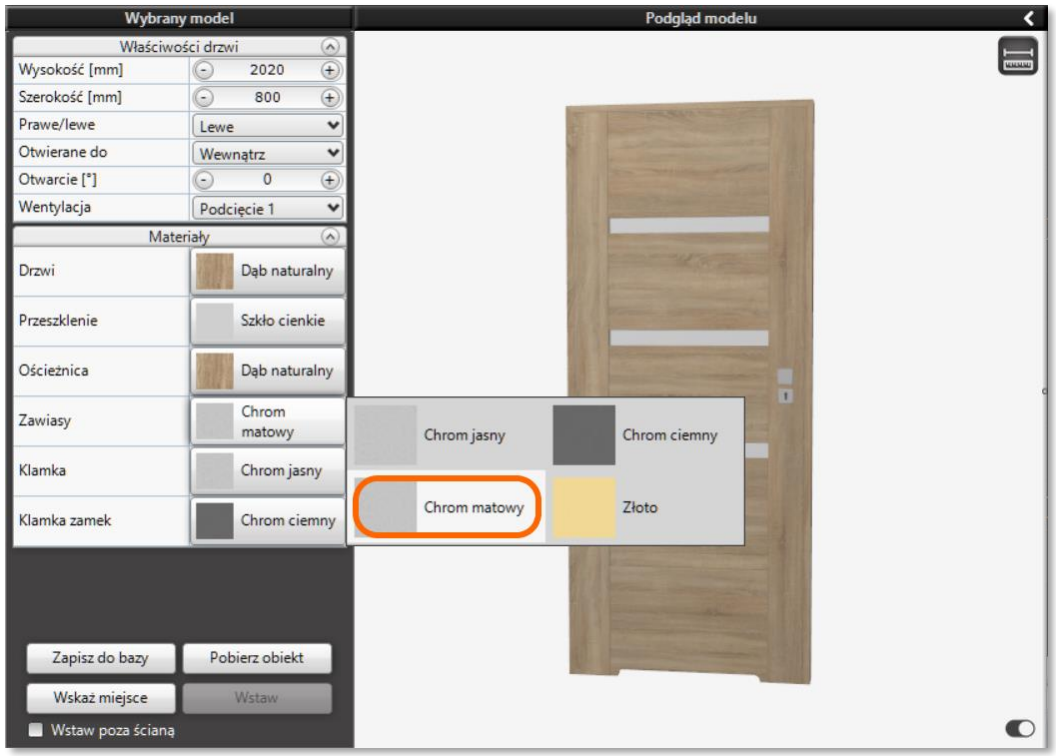

Rys.11-Wybór materiału dla zawiasów

# <span id="page-8-2"></span><span id="page-8-0"></span>**3.3.3 Zapis drzwi do bazyużytkownika**

Po stworzeniu własnej konfiguracji drzwi można zapisać ją do bazy, aby korzystać z tak utworzonego modelu w przyszłości. W tym celu należy użyć przycisku "Zapisz do bazy", który znajduje się w lewej dolnej części panelu Wybrany model. Po kliknięciu przycisku lewym przyciskiem myszy otworzy się okno *Zapisz obiekt*[\(Rys.13\).](#page-9-1)

Przed zapisaniem obiektu należy podać jego nazwę (domyślna nazwa to "Nowe Drzwi"). Można również podać nazwę kategorii (na przykład "wewnętrzne"), aby ułatwić przeglądanie modeli w bazie użytkownika.Po wprowadzeniu nazwy nowych drzwi można zapisać obiekt używając przycisku "Zapisz".

W przypadku rezygnacji z zapisu modelu lub konieczności wprowadzenia zmian przed zapisem należy kliknąć użyć przycisku "Anuluj" izamknąć okno zapisu obiektu.

Zapisane projekty można znaleźć nadrzewku kategorii w zakładce *Modele*, w kategorii *Użytkownika.* Po jej rozwinięciu ukażą się wybrane podczas zapisywania kategorie, a w panelu po prawej stronie zostanie wyświetlona lista zapisanych modeli wraz z ich podglądami ([Rys.14\).](#page-9-2)

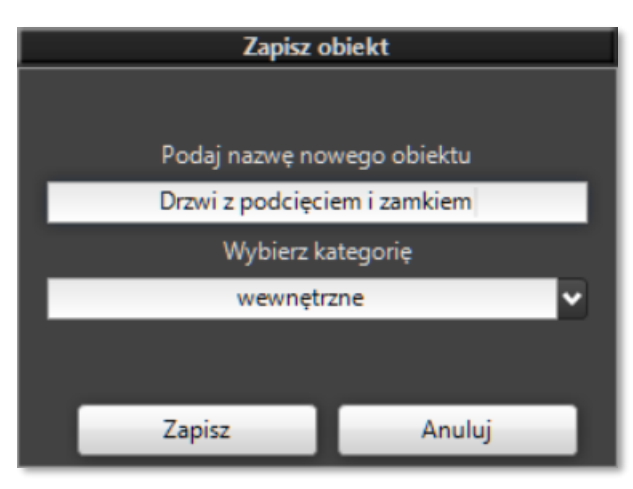

<span id="page-9-1"></span>Rys.13-Zapis modelu do bazy użytkownika

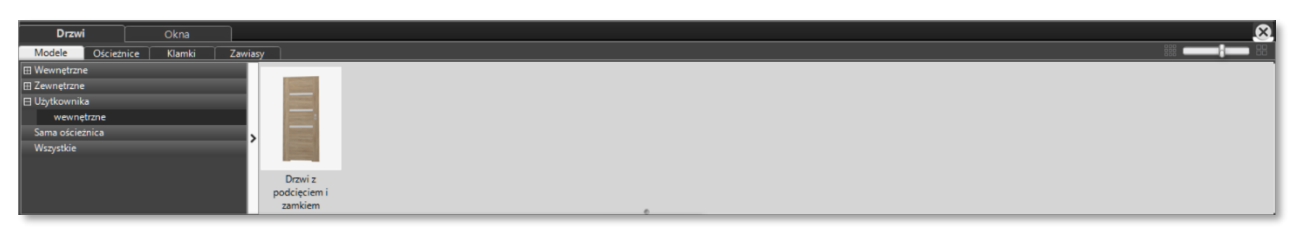

Rys.14-Model zapisany w bazie Użytkownika.

## <span id="page-9-2"></span><span id="page-9-0"></span>**3.3.4 Wstawianie modelu drzwi do projektu**

Wybrany i dostosowany we wcześniejszych krokach model można teraz wstawić do projektu. W pierwszej kolejności należy określić miejsce, w które mają zostać wstawione drzwi. W tym celu należy użyć przycisku "Wskaż miejsce" w lewej dolnej części ekranu. Po jego kliknięciu LPM program wyświetli widok środowiska i zielony symbol drzwi, który należy przesunąć w odpowiednie miejsce wzdłuż wybranej ściany [\(Rys.15\)](#page-9-3). Aby zatwierdzić wybór wskazanego miejsca należy w nie kliknąć LPM.

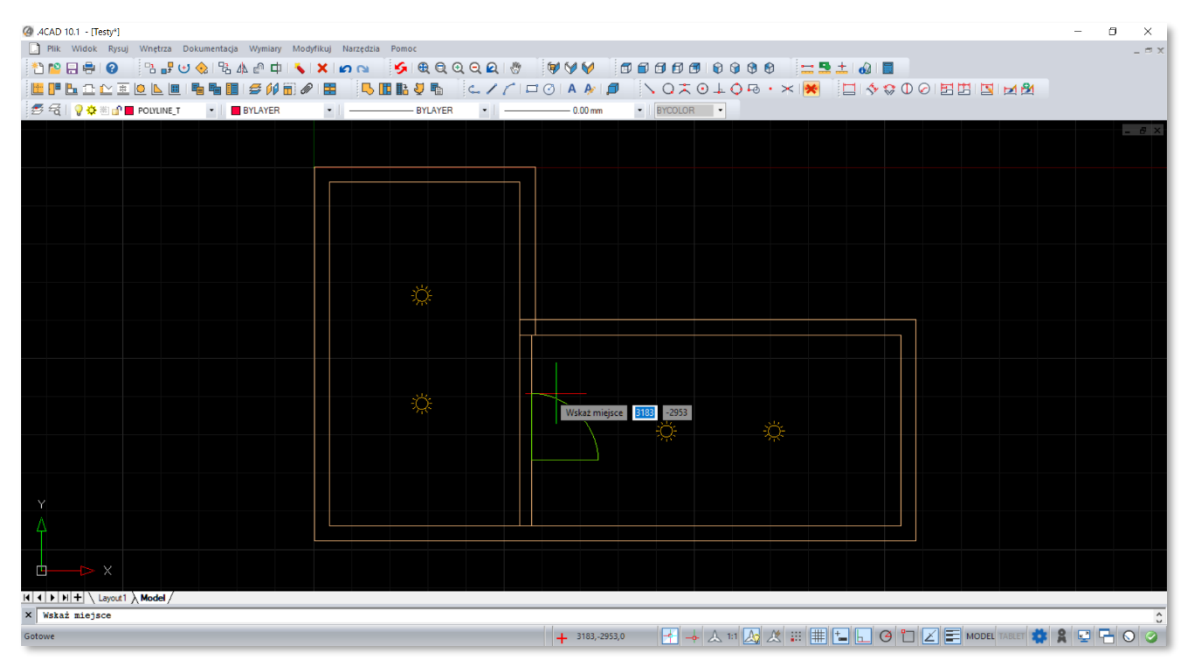

<span id="page-9-3"></span>Rys.15-Wskazanie miejsca wstawienia drzwi

Program ponownie wyświetli okno modułu Drzwi i Okien. Użytkownik może teraz dokładniej określić położenie drzwi na ścianie. W panelu *Wybrany modelpojawiła* się nowa część o nazwie *Położenie na ścianie* powyżej *Właściwości drzwi* [\(Rys.16\)](#page-10-1). Można tutaj zmienić położenie wpisując odległości od narożnika ściany (odległość podana w mm). Znajduje się tu także parametr "Poziom wstawienia".

Po sprawdzeniu położenia drzwi można jeszcze użyć parametru "Otwarcie [\*]", żeby otworzyć drzwi przed ich wstawieniem. Jest to nowa funkcja dostępna zarówno dla modeli drzwi jak i dla okien. Dla drzwi rozwieranych oznacza stopień otwarcia, a dla drzwi przesuwnych i harmonijkowych procent otwarcia. Opcja ta dla drzwi znajduje się w sekcji *Właściwości drzwi*.

W dolnej części panelu *Wybrany model* aktywny stał się przycisk "Wstaw" (Rys. 17), który wcześniej był wyszarzony i nie można było go kliknąć. Kliknięcie LPM w ten przycisk zakończy proces wstawiania drzwi, które zostaną umieszczone we wskazanym wcześniej miejscu. Wstawienie drzwi kończy automatycznie pracę z modułem Drzwi

| <b>Wybrany model</b>    |          |             |           |  |  |
|-------------------------|----------|-------------|-----------|--|--|
| Położenie na ścianie    |          |             |           |  |  |
| Odleglość A [mm]        |          | 812         | $\ddot{}$ |  |  |
| Odleglość B [mm]        |          | 807         |           |  |  |
| Poziom wstawienia [m    |          | n           |           |  |  |
| Właściwości drzwi       |          |             |           |  |  |
| Wysokość [mm]           |          | 2020        | $^{+}$    |  |  |
| Szerokość [mm]          |          | 800         | $\ddot{}$ |  |  |
| Prawe/lewe              | Lewe     |             |           |  |  |
| Otwierane do            | Zewnatrz |             |           |  |  |
| Otwarcie <sup>[°]</sup> |          |             | $\ddot{}$ |  |  |
| Wentylacja              |          | Podciecie 1 |           |  |  |

<span id="page-10-1"></span>Rys.16-Wskazanie położenia modeludrzwina ścianie

i Okna. Można teraz przejść do wstawiania następnego modelu drzwi lub przystąpić do wstawiania okien, które zostanie opisane w dalszej części [instrukcji.](#page-14-0)

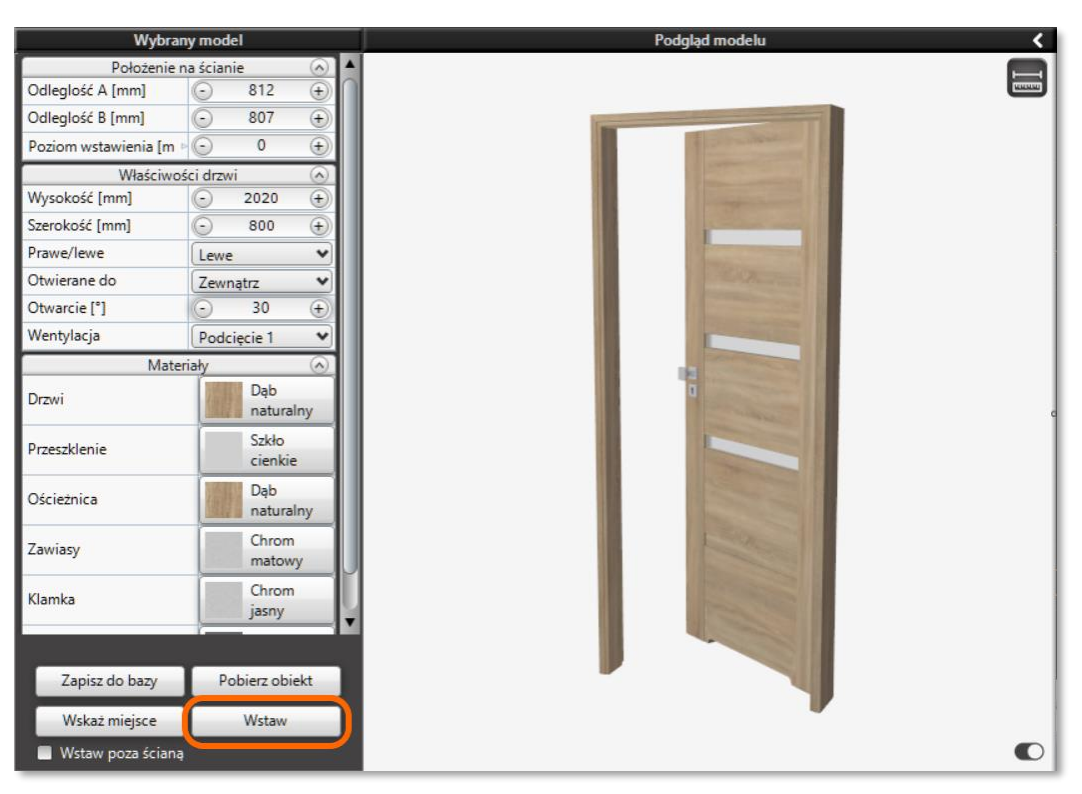

Rys.17-Aby wstawić drzwi należy użyć przycisku "Wstaw"

## <span id="page-10-2"></span><span id="page-10-0"></span>**3.3.5 Wstawianie drzwi przesuwnych**

W przypadku wstawiania drzwi przesuwnych należy pamiętaćosprawdzeniu rzeczywistego rozmiaru drzwi wraz z prowadnicą. Służy do tego ikona "Wymiary obiektu" w prawym górnym rogu okna Podgląd modelu (Rys. 18). Po jej kliknięciu w oknie podglądu pojawią się linie wymiarowe przedstawiające wymiary drzwi. Mniejszy wymiar oznacza wielkość otworu w ścianie. Większy z zaznaczonych wymiarów to wielkość drzwi wraz z systemem przesuwnymi to ten wymiar należy brać pod uwagę podczas projektowania z użyciem drzwi przesuwnych.

Po użyciu przycisku "Wskaż miejsce" podczas wskazywania położenia drzwi naścianie wyświetlany w środowisku dot4CAD zielony obrys drzwi będzie odpowiadaćwymiarom drzwi wraz z prowadnicą. Umożliwia to zaplanowanie drzwi w odpowiedniej odległości odkrańców ściany.

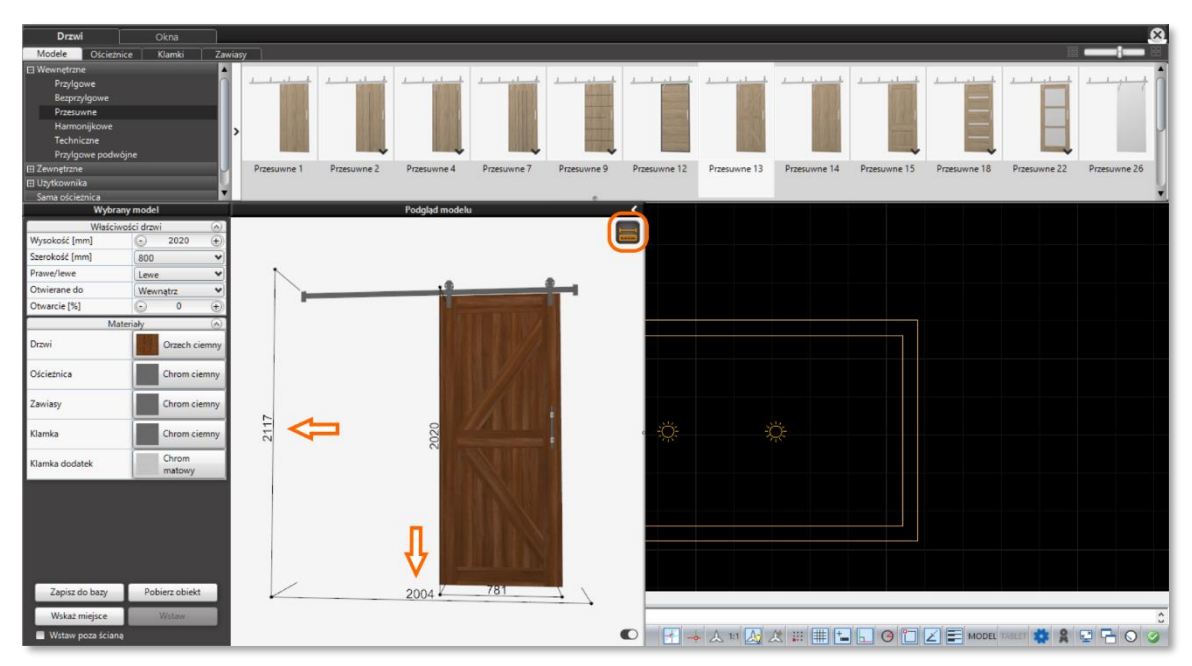

Rys.18-Wymiary drzwi przesuwnych

## <span id="page-11-2"></span><span id="page-11-0"></span>**3.3.6 Wstawianie drzwi poza ścianą**

W pewnych przypadkach może pojawić się potrzeba wstawienia drzwi poza ścianą. Wychodząc naprzeciw takim sytuacjom zaimplementowano mechanizm pozwalający wstawić drzwi w sposób dowolny. Należy przy tym pamiętać, że w trakcie wstawiania drzwi w sposób dowolny program nie wycina otworów w ścianie.

Żeby wstawić drzwi poza ścianą należy w dolnej części panelu *Wybrany model*zaznaczyć pole wyboru "Wstaw poza ścianą" klikając w nie LPM (Rys. 19). Po zaznaczeniu pola wyboru przycisk "Wskaż miejsce" stanie się nieaktywny, zamiast tego możliwe stanie się użycie przycisku "Wstaw". Po kliknięciu LPM tego przycisku Użytkownik zostanie przeniesiony do środowiska dot4CAD, a w miejscu kursora pojawi się zielony kontur drzwi do wstawienia w dowolnym miejscu projektu.

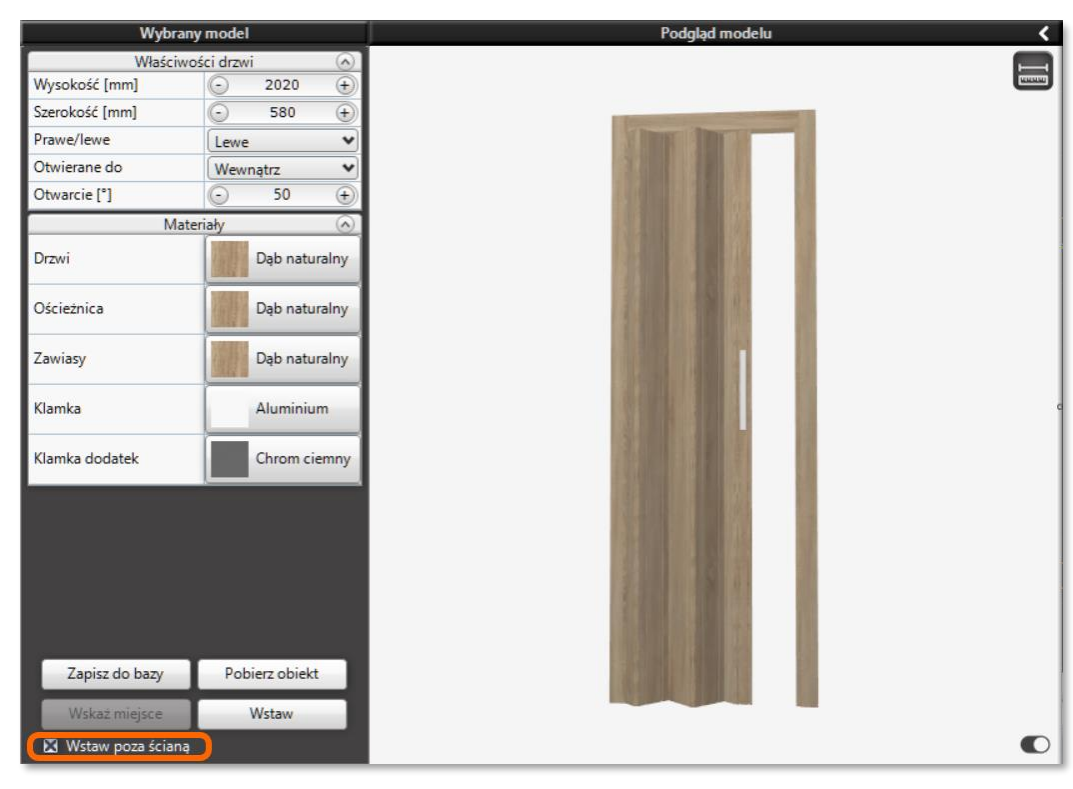

Rys.19–Wstawianie drzwipoza ścianą

# <span id="page-11-3"></span><span id="page-11-1"></span>**3.3.7 Pobieranie drzwi z projektu**

W niektórych projektach może pojawić się potrzeba wstawienia kilku takich samych modeli drzwi. Może w tym pomóc kolejna z funkcji modułu Drzwi i Okien, jaką jest pobieranie obiektu już istniejącego w projekcie.Służy do tego przycisk "Pobierz obiekt" znajdujący się w dolnej części

panelu *Wybrany model*. Po naciśnięciu przycisku LPM użytkownik zostaje przeniesiony do środowiska, gdzie powinien kliknąć w obiekt, który ma zostać pobrany. Program kopiuje ustawienia wybranego obiektu i wyświetla model w oknie modułu. Użytkownik może edytować pobrany model (np. otworzyć/zamknąć drzwi) lub przejść do wskazania miejsca wstawienia go do projektu.

# <span id="page-12-0"></span>**3.4 Edycja wstawionego modelu drzwi**

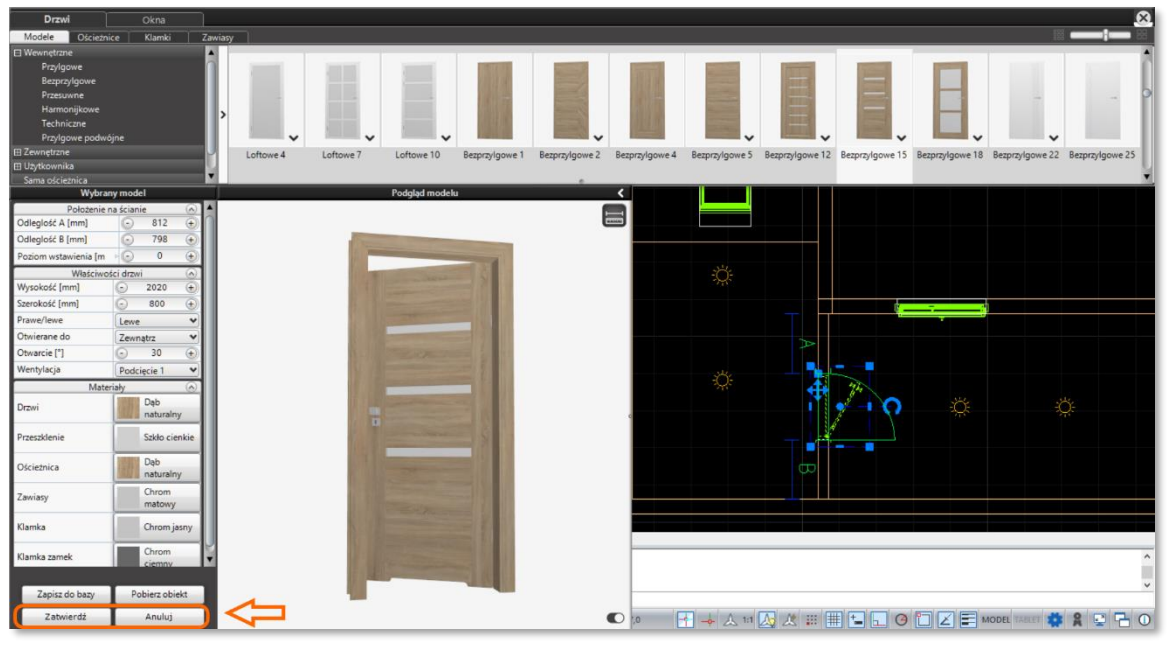

Rys.20-Okno edycji drzwi ze zmienionymi przyciskami

<span id="page-12-3"></span>Wstawiony do projektu model drzwi można edytować. Aby to zrobić można dwukrotnie kliknąć LPM we wstawiony model drzwi lub kliknąć w niego prawym przyciskiem myszki (PPM) i wybrać opcję *Edycja* z menu podręcznego, które zostanie wyświetlone na ekranie. Po wejściu w tryb edycji wyświetli się okno modułu Drzwi i Okna, o nieco zmienionym wyglądzie ([Rys.20\)](#page-12-3).

W lewym panelu *Wybrany model* zmieniają się przyciski funkcyjne w jego dolnej części. Zamiast przycisków "Wskaż miejsce" i "Wstaw" występują teraz "Zatwierdź" i "Anuluj". Zmianie ulega też lista dostępnych modeli w górnym panelu.Widoczne są tylko te modele, na które można wymienić edytowany model.

Po dokonaniu zmian w modelu, np. otwarciu lub zamknięciu drzwi, podmianie na inny model, itd., należy zatwierdzić zmiany przyciskiem "Zatwierdź". Jeśli zmiany mają zostać odrzucone należy użyć przycisku "Anuluj".

# <span id="page-12-1"></span>**4. Wstawianie okien do projektu**

Po uruchomieniu modułu Drzwi i Okna program wyświetli okno modułu z domyślnie otwartą zakładką *Drzwi*. Żeby wstawić okna należy przełączyć się na zakładkę *Okna*. Dostępne w bazie modele to okna parametryczne, które można dodatkowo skalować, co pozwala uzyskać większą różnorodność modeli.

# <span id="page-12-2"></span>**4.1 Zakładka** *Okna*

W górnym panelu okna modułu Drzwi i Okna, w zakładce *Okna*umieszczono modele okien z uniwersalnej bazy dostarczonej przez firmę CAD Projekt K&A. Modele okien i ich elementów podzielone są na osobne zakładki: *Modele*, *Profile*, *Klamki, Zawiasy*, *Parapety* i*Szprosy*.

W panelu *Wybrany model*[\(Rys.21](#page-12-4)) po lewej stronie ekranu znajdują się dwiegłówne części: *Właściwości okien*oraz *Materiały*. W pierwszej z nich można edytować cechy wybranego modelu, takie jak wysokość i szerokość. Znajduje się tu pole wyboru "Parapety" odpowiadające

|                                                      | <b>Wybrany model</b>                             |  |  |  |
|------------------------------------------------------|--------------------------------------------------|--|--|--|
|                                                      | Właściwości okien<br>$\circ$                     |  |  |  |
| Wysokość [mm]                                        | 1300<br>$\left( \mathbf{f}\right)$<br>$\epsilon$ |  |  |  |
| Szerokość [mm]                                       | 1500<br>$\odot$<br>$\circled*$                   |  |  |  |
| Odbicie w pionie                                     | ⊓                                                |  |  |  |
| Parapety                                             | ×                                                |  |  |  |
| Wstaw jako narożne                                   | Nie                                              |  |  |  |
|                                                      | Skrzydło<br>$\left( \mathbf{v}\right)$           |  |  |  |
| Okno nieruchome                                      | $\Box$                                           |  |  |  |
| Otwarcie na oścież [°]                               | $\Omega$<br>⊜<br>$\bigoplus$                     |  |  |  |
| Otwarcie uchylne [°]                                 | $\overline{0}$<br>$(\hbox{--})$<br>$_{\oplus}$   |  |  |  |
| Szprosy                                              | <b>Brak</b>                                      |  |  |  |
| Materiały<br>$\Omega$                                |                                                  |  |  |  |
| Okno                                                 | Dąb naturalny                                    |  |  |  |
| Klamka                                               | Chrom jasny                                      |  |  |  |
| Parapet                                              | Dab naturalny                                    |  |  |  |
| Zawiasy                                              | Chrom jasny                                      |  |  |  |
| Zapisz do bazy<br>Wskaż miejsce<br>Wstaw poza ścianą | Pobierz obiekt<br>Wstaw                          |  |  |  |

<span id="page-12-4"></span>Rys.21-Panel *Wybrany model*w zakładce *Okna*

za występowanie parapetów dla całości okna, a także pole wyboru "Odbicie w pionie". W zależności od wybranego modelu we *Właściwościach okien* pojawiasię także dodatkowe pole wyboru pozwalające na wstawienie okna jako okna narożnego.

# **UWAGA**

Parametr "Otwarcie [\*]" określa stopień i sposób otwarcia okna. W przypadku okien wprowadzono osobne ustawienie dla otwarcia na oścież i osobne dla uchylenia okna. Dla niektórych okien wprowadzono tylko możliwość otwarcia uchylnego.

Po kliknięciu w oknie podglądu w skrzydło okna pojawia się dodatkowa część poniżej *Właściwości okien,* o nazwie *Skrzydło*. Widoczne tutaj ustawienia odnoszą się do każdego skrzydła okna oddzielnie. Znajduje się tu pole wyboru "Okno nieruchome" pozwalające oznaczyć skrzydło jako nieotwieralne. Można też dane skrzydło otworzyć lub uchylić, aby zaprezentować te możliwości na wizualizacji. Ostatnią cechą umieszczoną wtej części panelu jest możliwość dodania szprosów dla wybranego skrzydła.

W części *Materiały*można wybrać rodzaj materiałów z jakich zrobione ma być okno. Dostępnych do wyboru jest kilka rodzajów drewna i metalu. Materiały można zmieniać osobno dla profilu okna, klamek, zawiasóworaz parapetów.

W oknie Podgląd modelu dodano dwie nowe ikony: "Edycja parapetów" i "Skalowanie niestandardowe" pozwalające na większą kontrolę nad edycją modelu okna.

# <span id="page-13-0"></span>**4.2 Baza okien**

Wraz z modułem Drzwi i Okien udostępniona została szeroka baza uniwersalnych modeli okien. Każdy z modeli można zmodyfikować, dopasowując poszczególne elementy do założeń projektu. Dzięki skalowaniu oraz zmianie profilu, klamek, zawiasów i dodaniu szprosów można stworzyć własny model okna, a następnie zapisać go do bazy użytkownika. Daje to możliwość przyspieszenia pracy, dzięki zapisaniu często używanych konfiguracji.

Modele okien w bazie podzielone są na następujące kategorie: *Standardowe, Nietypowe, Narożne, Dachowe, Kolankowe, Tarasowe, Balkonowe, Konstrukcyjne* i *Użytkownika* [\(Rys.22](#page-13-1)). Można też wybrać kategorię *Wszystkie*, która wyświetli wszystkie dostępne modele. Kategoria *Użytkownika*wyświetla się dopiero po zapisaniu pierwszych drzwi do bazy.Niektóre z kategorii podzielone są na dodatkowe podkategorie.

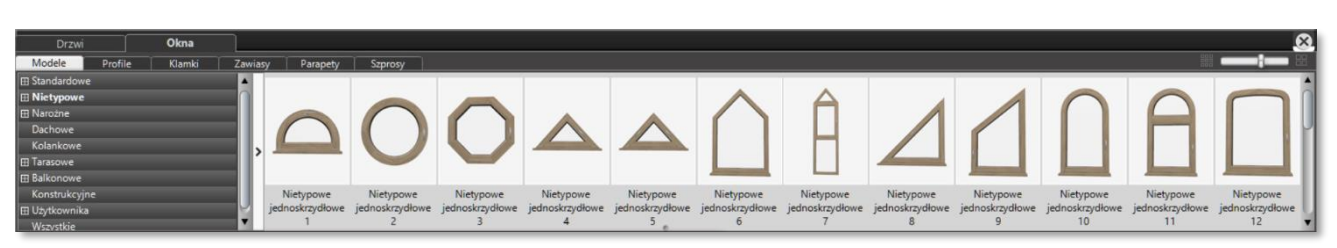

Rys.22-Górny panel okna modułu z drzewkiem kategorii modeli okien

<span id="page-13-1"></span>Wśród okien standardowych wyróżniono podkategorie: *1-skrzydłowe, 2-skrzydłowe* i *Wieloskrzydłowe*. W kategorii okien nietypowych znajdują się okna *Nietypowe 1-skrzydłowe, Nietypowe 2-skrzydłowe* oraz *Nietypowe wieloskrzydłowe*. Okna narożne podzielone zostały na *Standardowe* oraz *Tarasowe*. Z kolei w kategorii okien tarasowych wyróżniono okna *Tarasowe 1-skrzydłowe, Tarasowe 2-skrzydłowe, Tarasowe wieloskrzydłowe* i *Tarasowe nietypowe*. Wśród okien balkonowych wyróżniono natomiast *Balkonowe 2-skrzydłowe* i *Balkonowe wieloskrzydłowe*. W kategorii *Użytkownika*okna będą podzielone na takie podkategorie,jakie stworzymy podczas zapisu modelido bazy.

Modele można filtrować za pomocą tagów tak samo, jak w przypadku drzwi. Funkcja ta znajduje się po prawej stronie drzewka kategorii, pod przyciskiem strzałki. Po jej naciśnięciu rozwinie się panel wyszukiwania. Należy kliknąć w okienko "Dodaj tag", po czym rozwinie się lista wyboru zdefiniowanych tagów.

# <span id="page-14-0"></span>**4.3 Wstawianie wybranego okna**

# <span id="page-14-1"></span>**4.3.1 Edycja modelu**

Aby wstawić okno do projektu należy z poziomu środowiska przejść do modułu Drzwi i Okien klikając lewym przyciskiem myszy (LPM) wdrugą od lewej strony ikonę w na pasku zadań Wnętrza 1. Otworzy się okno modułu, domyślnie ustawione na zakładce *Drzw*i. W pierwszej kolejności należy przejść do zakładki *Okna*[\(Rys.23](#page-14-2)*)*.

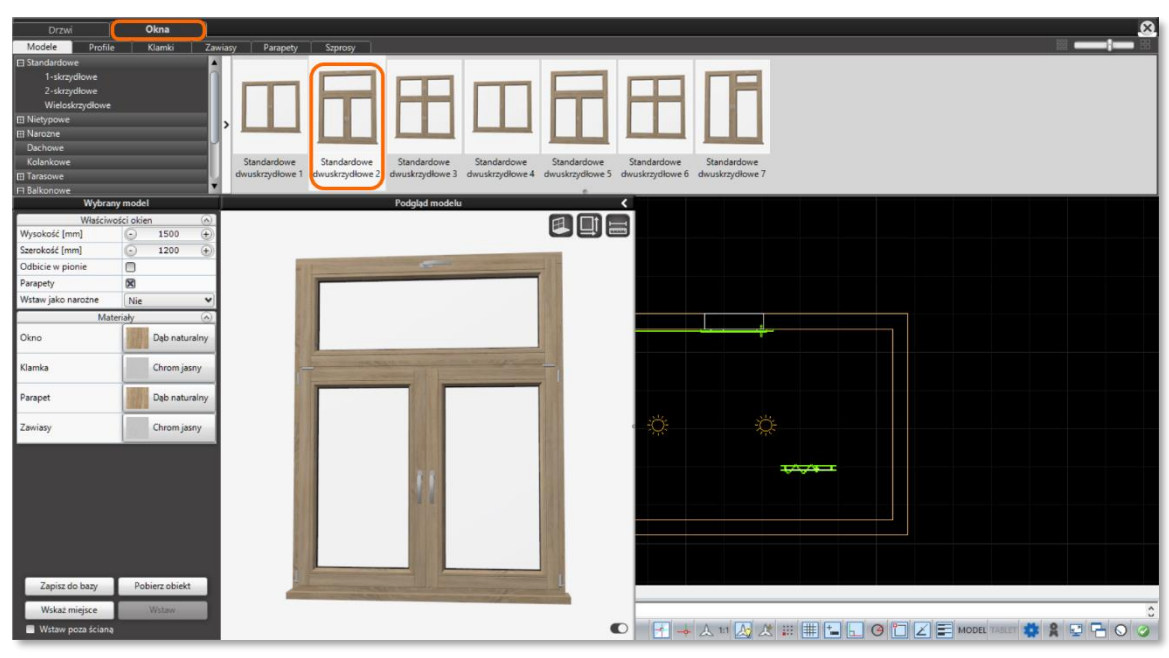

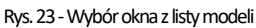

<span id="page-14-2"></span>Aby wybrać okno należy odszukać odpowiednią kategorię i ewentualnie podkategorię na drzewku po lewej stronie górnego panelu, anastępnie model oknaz listy po prawej stronie. Oknowybieramy klikając LPM w wybrany model.

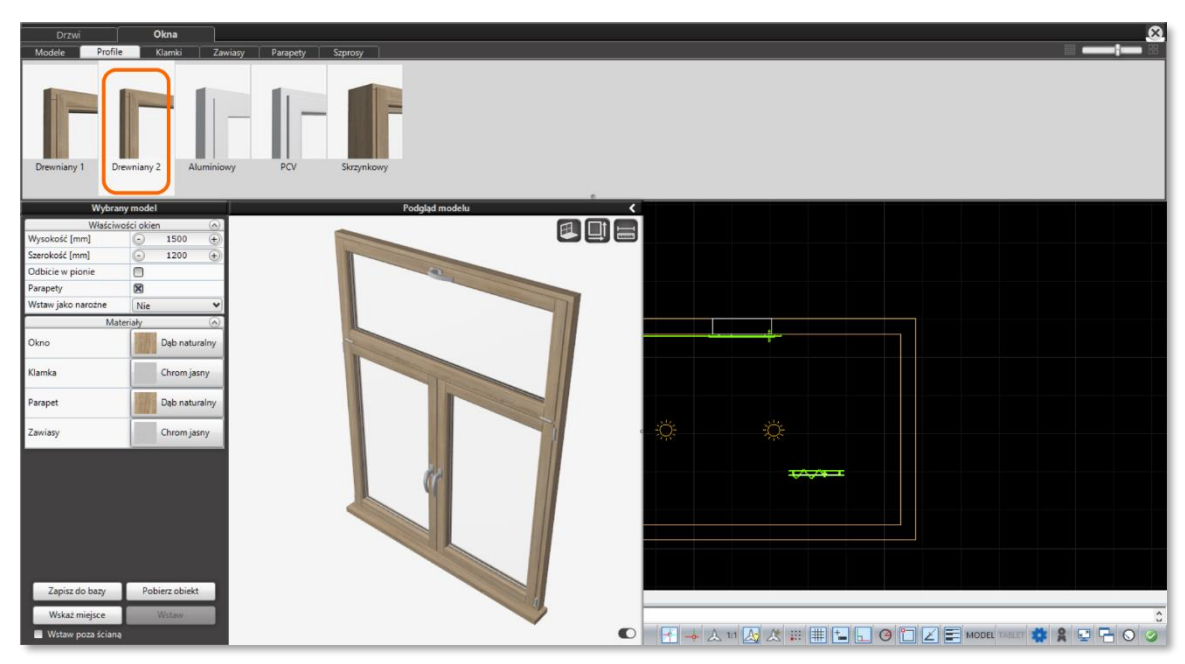

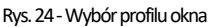

<span id="page-14-3"></span>Po wybraniu podstawowego modelu okna można przystąpić do jego modyfikacji. W celu zmiany domyślnego profilu należy przejść do zakładki *Profile*. Program wyświetli listę znajdujących się w bazie profili okien [\(Rys.24\)](#page-14-3). Są wśród nich profile drewniane, aluminiowe, z PCV oraz profil skrzynkowy (o podwójnych skrzydłach otwieranych zazwyczaj do wnętrza pomieszczenia). Profil wybiera się klikając wybrany model LPM.

Kolejnym krokiem w edycji modelu okna jest wybór klamek. Aby dobrać pasujące klamki należy przejść do kolejnej zakładki, o nazwie *Klamki* [\(Rys.25\)](#page-15-0). Do wyboru jest kilka rodzajów klamek, między innymi klamka z zamkiem. Modele różnią się też wielkością. Wybór z listy modeli zatwierdza się klikając LPM.

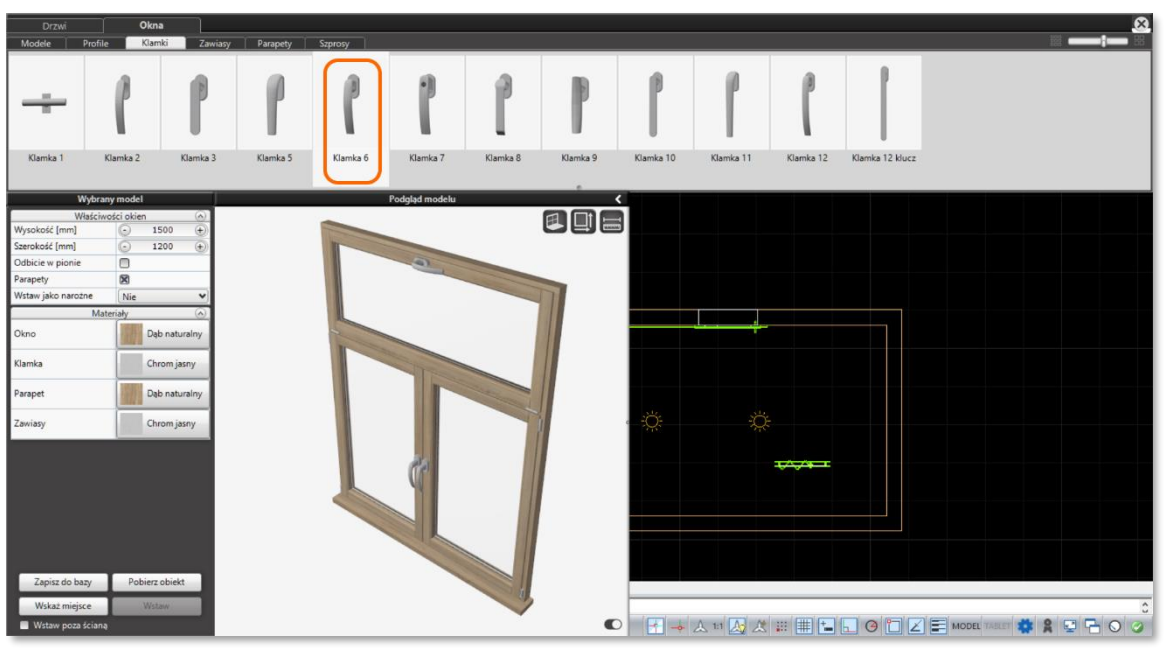

Rys.25-Wybór klamek dla okna

<span id="page-15-0"></span>W kolejnej zakładce, o nazwie *Zawiasy*, użytkownik może wybrać zawiasy pasujące do edytowanego modelu okna [\(Rys.26\).](#page-15-1)Do wyboru są proste lub bardziej ozdobne modele. Wybór z listy zatwierdza się klikając LPM.

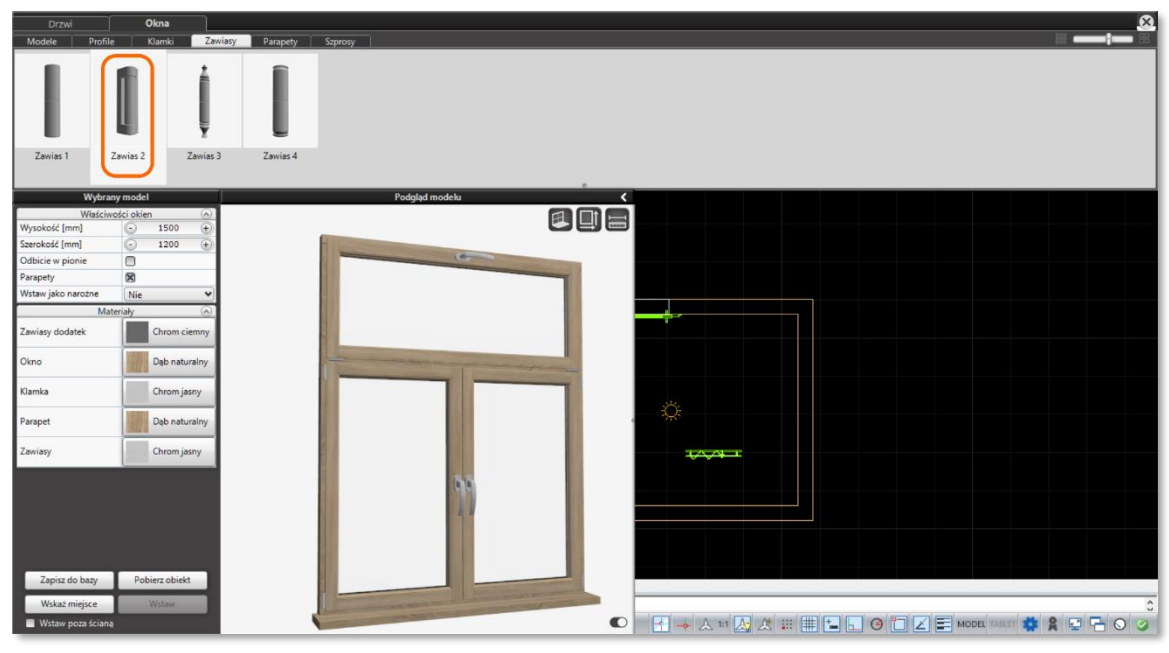

Rys.26-Wybór zawiasów dla modelu okna

<span id="page-15-1"></span>Następny krok w edycji modelu okna to wybór parapetów. Znajdują się one w zakładce *Parapety* [\(Rys.27](#page-16-1)). Dostępne jest kilka rodzajów parapetów o zakończeniach prostych, zaoblonych lub ściętych oraz parapety z PCV.Każdy rodzaj parapetu dodano osobno jako element we wnęce lub element na ścianie.Wybór parapetu z listy następuje za pomocą kliknięcia LPM.

Poza wyborem rodzaju parapetu można je także edytować. Więcej informacji o dostosowaniu parapetów znajduje się w dalszej części [instrukcji.](#page-18-0)

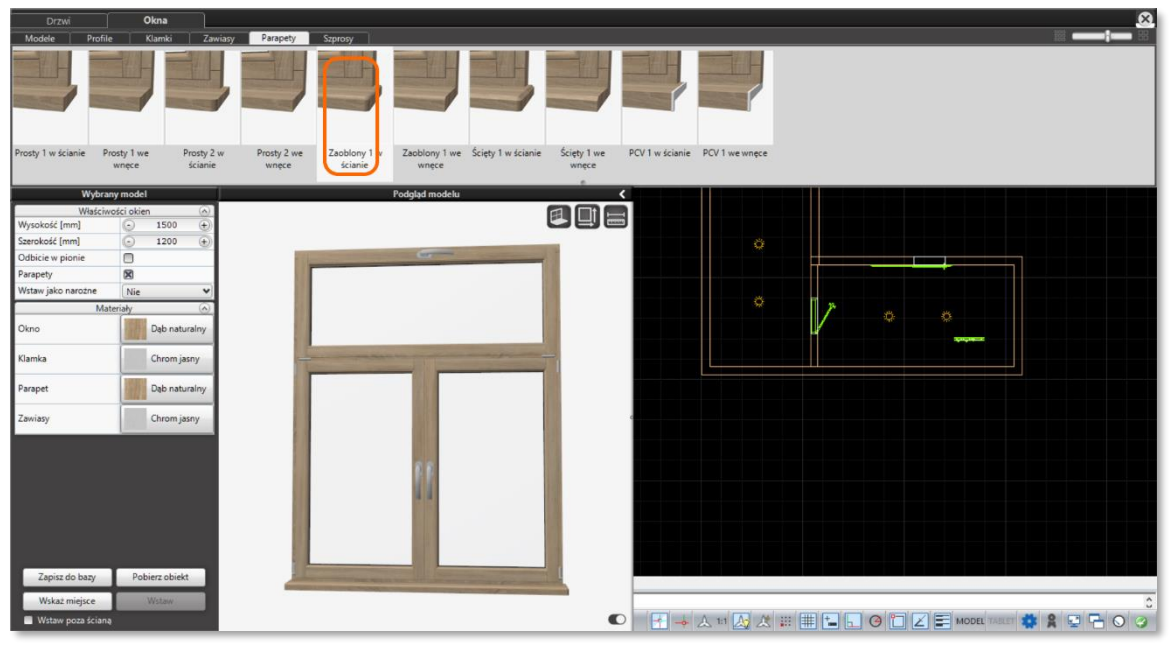

Rys.27-Wybór parapetu z listy modeli

<span id="page-16-1"></span>Ostatnia z zakładek nosi nazwę *Szprosy*. Do wyboru jest kilka modeli szprosów. Jednakże dodawanie tego elementu nie jest możliwe dla całego okna, lecz dla pojedynczych skrzydeł. Dlatego zostanie opisane [w dalszej części,](#page-19-0) odpowiadającej za edycję elementów okna.

# <span id="page-16-0"></span>**4.3.2 Skalowanie okna**

Po dokonaniu edycji podstawowych elementów modelu można przystąpić do ustawienia jego parametrów. Zmienia się je w panelu *Wybrany model* po lewej stronie ekranu. W przypadku okien istnieje większa możliwość modyfikacji modelu niż w przypadku drzwi, związana zużyciem okna *Podgląd modelu*.

W części o nazwie *Właściwości okien*można teraz zmienić wysokość i szerokość całego okna podając precyzyjne wymiary (w milimetrach). Ponieważ okna w nowym module Drzwi i Okien są obiektami parametrycznymi, można też zmieniać wygląd modelu poprzez zmianę parametrów dla poszczególnych części okna. Jest to możliwe dzięki funkcji skalowania niestandardowego. Włącza się ją w okienku *Podgląd modelu* dzięki środkowej ikonie w prawym górnym rogu, o nazwie "Skalowanie niestandardowe" (Rys. 28). Ikonę należy kliknąć lewym przyciskiem myszy.

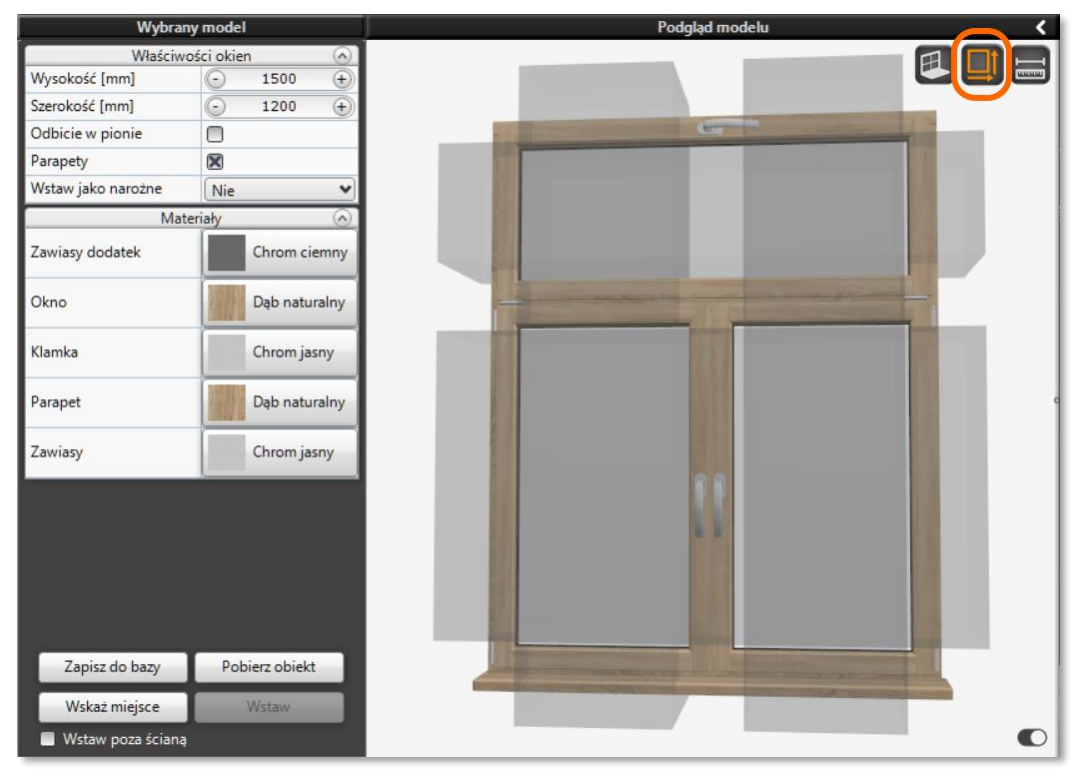

<span id="page-16-2"></span>Rys.28-Ikona skalowania niestandardowego w oknie Podgląd modelu

Po włączeniu funkcji skalowania niestandardowego na podglądzie modelu pojawią się szare, przezroczyste bryły odpowiadające wymiarom skrzydeł okna, ale wychodzące poza jego obRys.Po najechaniu kursorem na taki wyszarzony obszar zmienia się on w strzałkę ukazującą kierunek skalowania. Aby przeskalować skrzydło w danym wymiarze należy kliknąć i przytrzymać LPM i przesunąć mysz w wybranym kierunku. Skalowanie niestandardowe działa dla każdej części okna osobno, np. dla szerokości lewego skrzydła ([Rys.29\)](#page-17-1).

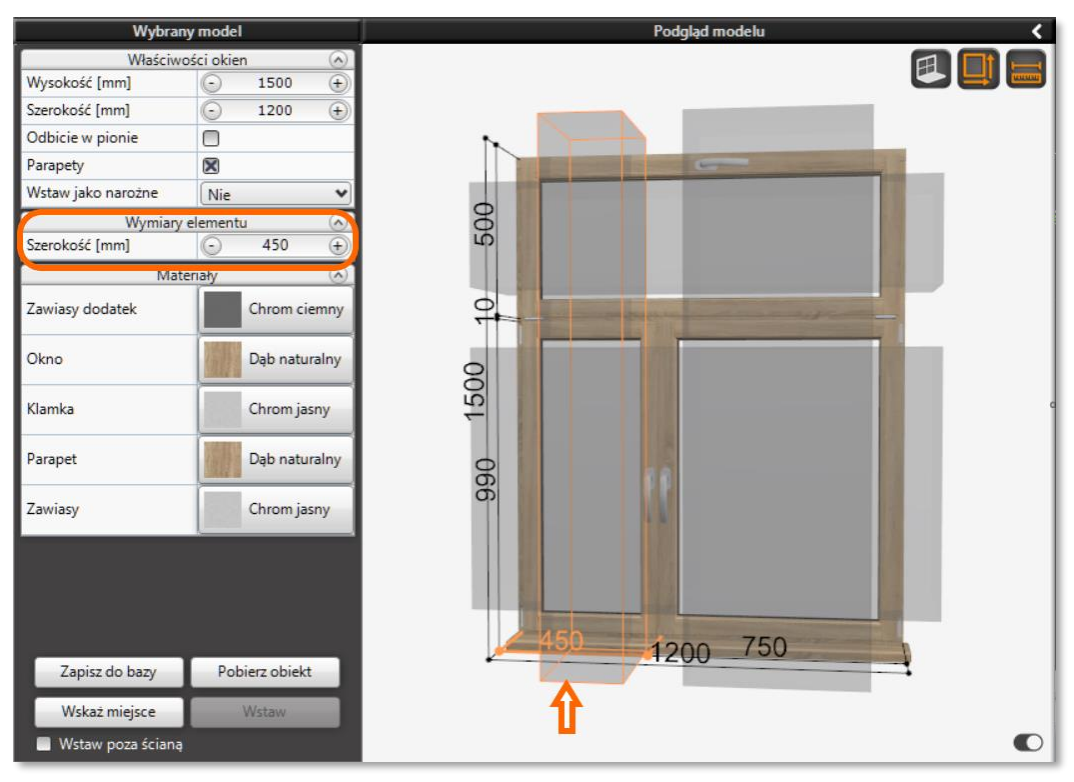

Rys.29-Zmiana szerokosci lewego skrzydła

<span id="page-17-1"></span>Można także precyzyjnie podać wymiar skalowanego elementupo kliknięciu w wyszarzoną bryłę lewym przyciskiem myszy.Służy do tego sekcja Wymiary elementu, która pojawia się w panelu Wybrany model poniżej Właściwości okien. Wymiar dotyczy całego elementu (szyby razem zramą). Pomocne będzie włączenie funkcji "Wymiary obiektu" za pomocą ikony w prawym górnym rogu okna podglądu. Spowoduje to wyświetlenie wymiarów dla wszystkich części okna. Należy pamiętać, że skalując okno dowolnie zmienią się jego ogólne wymiary.

## <span id="page-17-0"></span>**4.3.3 Edycja parametrów okna**

Następnym krokiem po dostosowaniu wymiarów różnych części okna jest zmodyfikowanie innych jego właściwości. W sekcji *Właściwości okien* można zaznaczyć opcję "Odbicie wpionie", co spowoduje odbicie lustrzane modelu [\(Rys.30\).](#page-17-2) Przydatne jest to zwłaszcza dla okien asymetrycznych lub balkonowych, zwłaszcza kiedy pożądanego układu nie ma wśród domyślnych modeli w bazie. Odbity model można następni[e zapisać](#page-20-1)  [do bazy użytkownika,](#page-20-1) o czym więcej wdalszej części instrukcji.

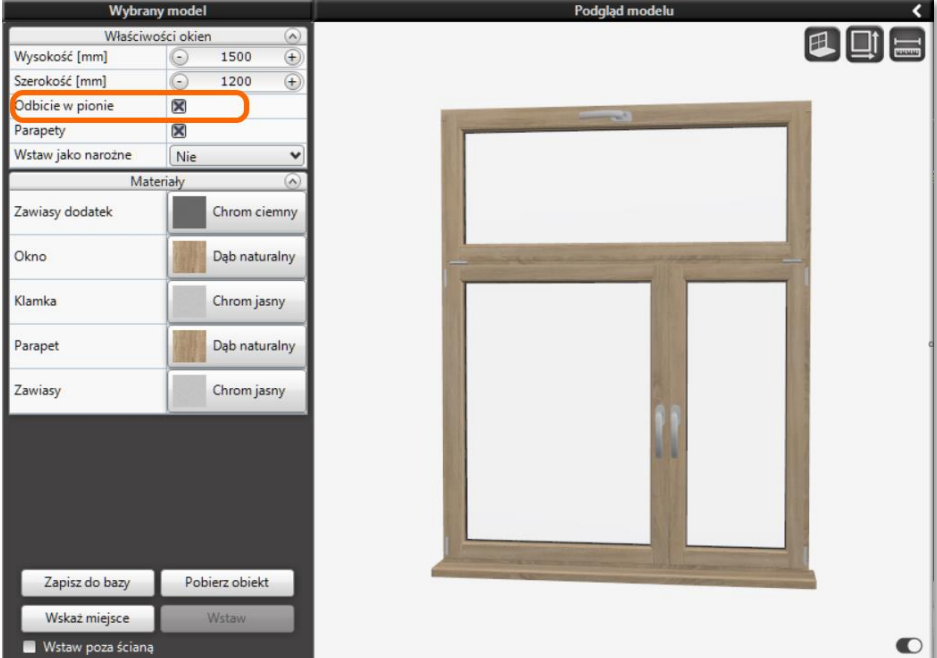

<span id="page-17-2"></span>Rys.30-Odbicie okna w pionie

Następna opcja to pole wyboru "Parapety", domyślnie zaznaczona. Odpowiada ona za obecność parapetów dla całego modelu okna. Jeśli zostanie ona odznaczona z modelu zostaną usunięte wszystkie parapety. Dalszej edycji parapetu można dokonać po kliknięciu w niego na podglądzie LPM.Potakimzaznaczeniu parapetu w panelu po lewej stronie pojawi się sekcja *Właściwości parapetu*[\(Rys.31\)](#page-18-1).

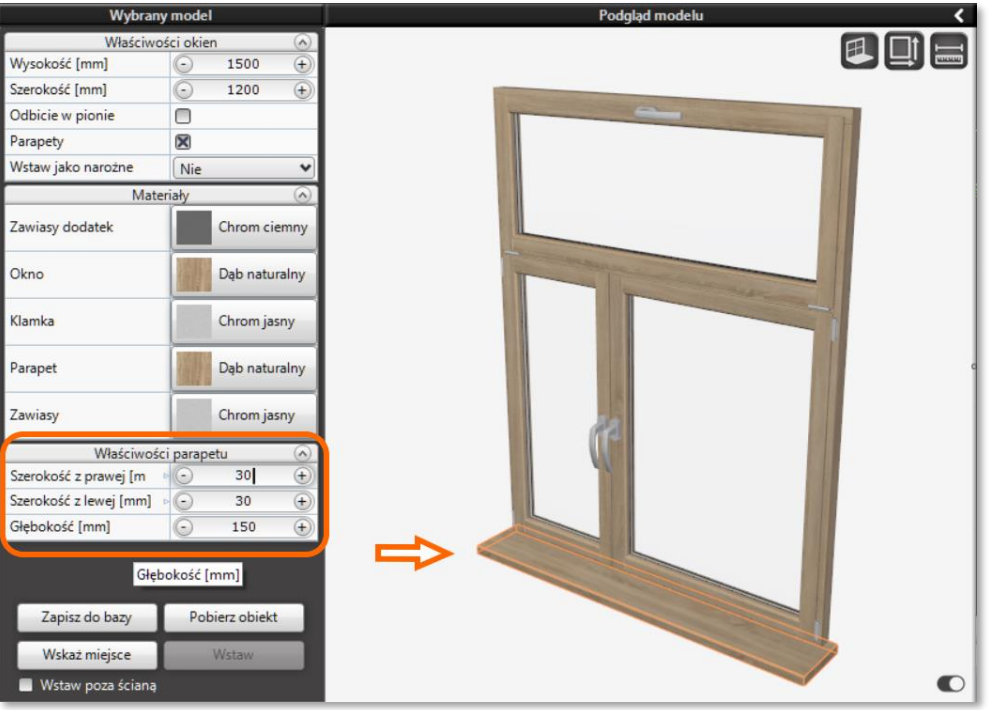

<span id="page-18-0"></span>Rys.31-Edycja właściwości parapetu

<span id="page-18-1"></span>Można tu zmienić głębokość parapetu, a także szerokość z prawej i lewej strony okna. Z edycją parapetów związana jest także pierwsza od lewej ikona w oknie podglądu – "Edycja parapetów". W przypadku okien wieloskrzydłowych pozwala ona włączyć lub wyłączyć obecność parapetu dla każdego skrzydła indywidualnie (Rys. 32). Kiedy ikona "Edycja parapetów" jest aktywna można włączać lub wyłączać pojedyncze parapety poprzez kliknięcie w nie na podglądzie lewym przyciskiem myszy.Na załączonej ilustracji parapet włączony jest tylko dla skrzydła po lewej stronie drzwi balkonowych.

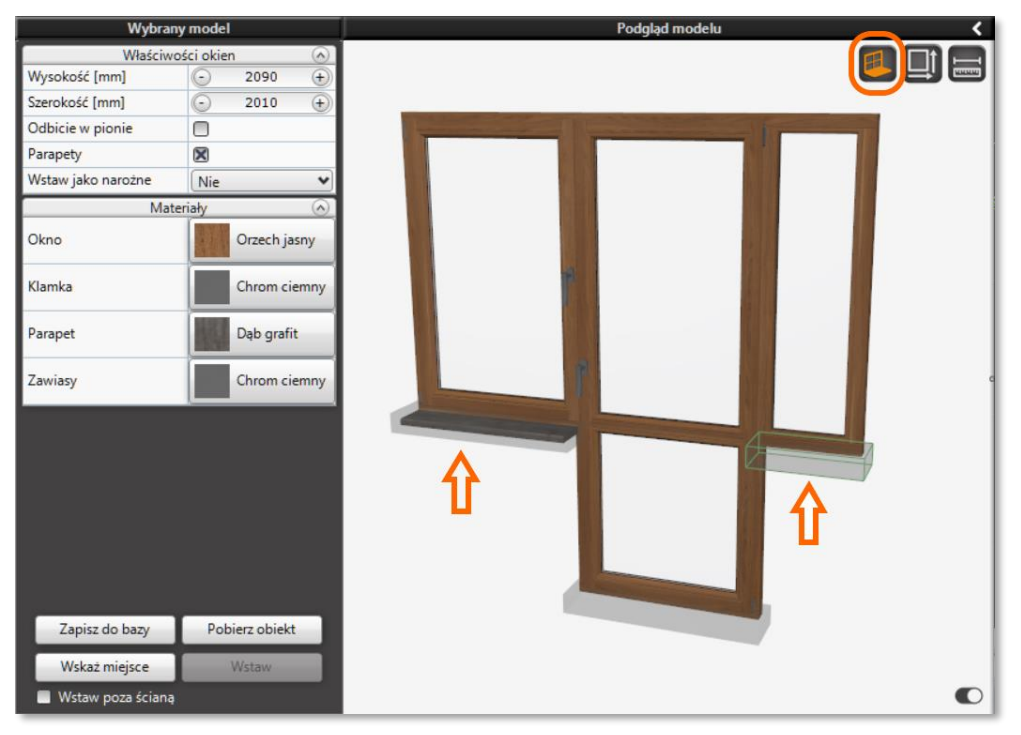

<span id="page-18-2"></span>Rys.32-Ikona "Edycja parapetów" pozwala na indywidualną edycję parapertów dla każdego skrzydła

Poniżej pola wyboru "Parapety" znajduje się jeszcze opcja "Wstaw jako narożne". Mechanizm ten opisany został w punkcie 4.3.9 niniejszej

[instrukcji.](#page-24-0)

Po kliknięciu LPM w dowolne skrzydło okna w *Podglądzie modelu*można przejść do edycji parametrów dla tego elementu. Po zaznaczeniu skrzydła w panelu po lewej stronie pojawi się sekcja *Skrzydło*, poniżej części dotyczącej właściwości okien.W tym miejscu można oznaczyć wybrane skrzydło jako stały element, nieprzeznaczony do otwierania, dzięki polu wyboru "Okno nieruchome". Po zaznaczeniu tej opcji na podglądzie zmienia się wygląd wybranego skrzydła –znikają klamka i zawiasy oraz podwójna rama ([Rys.33\)](#page-19-1).

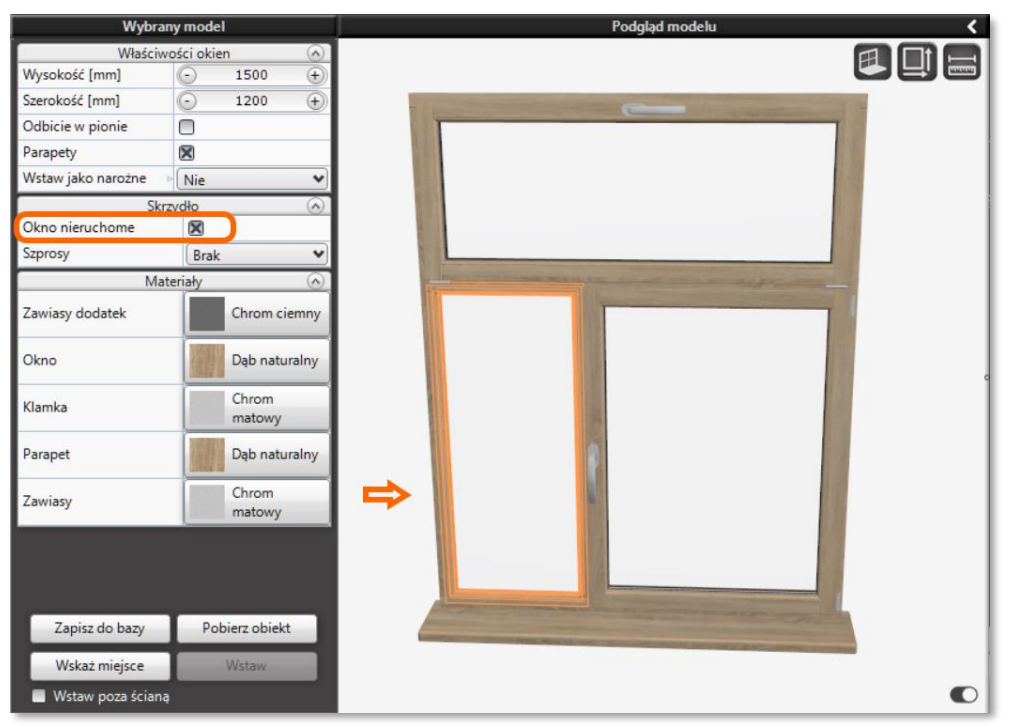

Rys.33-Lewe skrzydło okna oznaczone jako nieruchome

<span id="page-19-1"></span><span id="page-19-0"></span>Po zaznaczeniu skrzydła w sekcji *Skrzydło* panelu *Wybrany model* można także dodać szprosy [\(Rys.34\).](#page-19-2) Można wybrać ułożenie tradycyjne, preriowe lub łukowe (dla okien łukowych), a następnie określić ilość szprosów pionowych i poziomych (lub ilość i poziom promieni dla okien łukowych).Rodzaj szprosów wybiera się w górnym panelu *Okna*w zakładce *Szprosy*, po dodaniu ich dla wybranego skrzydła.

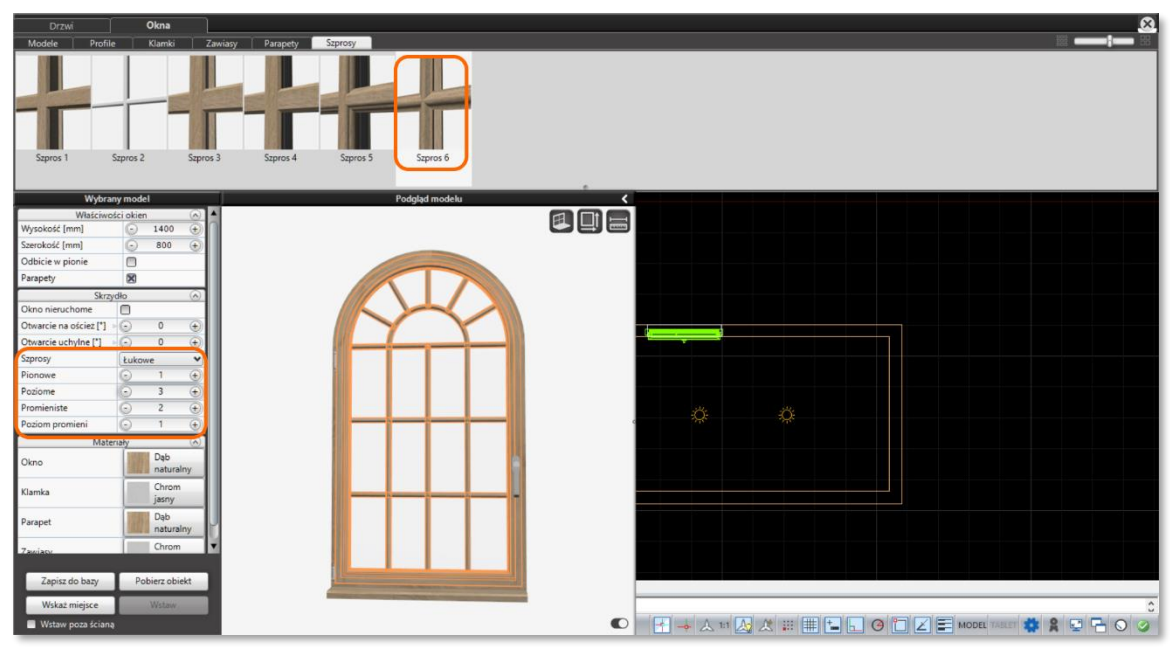

<span id="page-19-2"></span>Rys.34–Opcje dodawania szprosów do okna

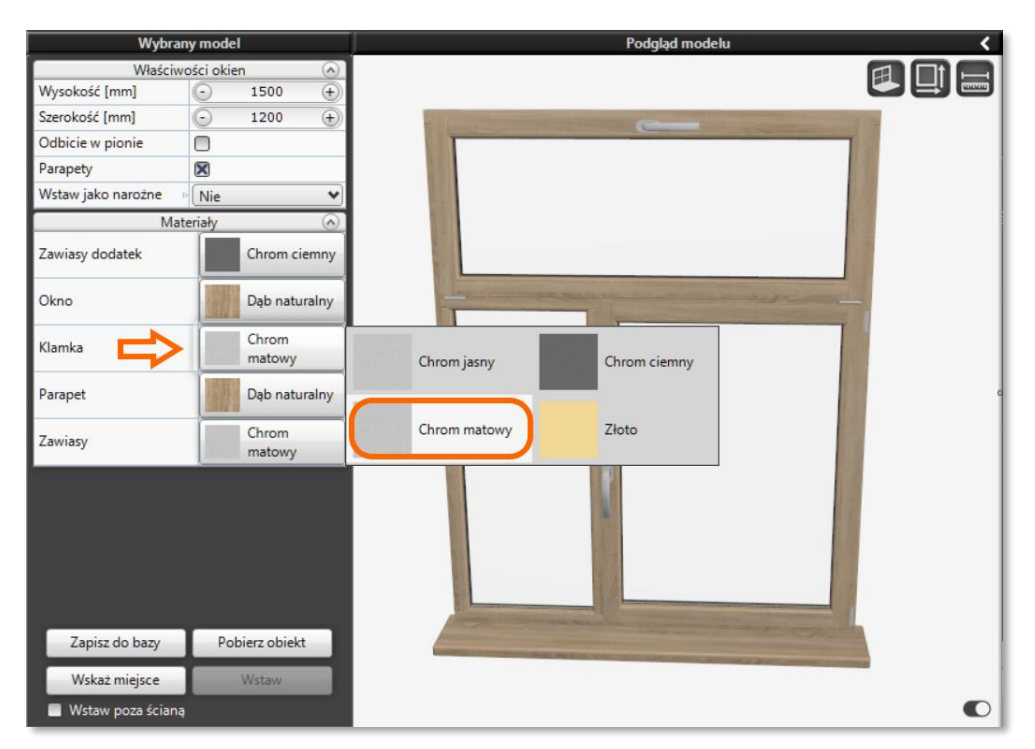

Rys.35-Wybór materiałów dla klamki okna

<span id="page-20-2"></span>Kolejnym krokiem jest wybór materiałów, z jakich mają być wykonane poszczególne elementy okna. Można je zmienić w części oznaczonej jako *Materiały*. Aby zmienić materiał należy kliknąć LPM w nazwę materiału dla wybranego elementu. Rozwinie się wtedy panel z dostępnymi opcjami do wyboru (Rys. 35). Wybór materiału zatwierdzamy klikając w jego nazwę LPM.

# <span id="page-20-0"></span>**4.3.4 Zapis okna do bazy użytkownika**

Po stworzeniu własnej konfiguracji oknamożna zapisać ją do bazy, aby korzystać z tak utworzonego modelu w przyszłości. W tym celu należy użyć przycisku "Zapisz do bazy", który znajduje się w lewej dolnej części panelu Wybrany model. Po kliknięciu przycisku lewym przyciskiem myszy otworzy się okno *Zapisz obiekt* [\(Rys.36\).](#page-20-3)

Przed zapisaniem obiektu należy podać jego nazwę (domyślna nazwa to "Nowe Okno"). Można również podać nazwę kategorii (domyślna to "Nowa Kategoria"), aby ułatwić przeglądanie modeli w bazie użytkownika. Po wprowadzeniu nazwy nowych drzwi można zapisać obiekt używając przycisku "Zapisz".

W przypadku rezygnacji z zapisu modelu lub konieczności wprowadzenia zmian przed zapisem należy kliknąć użyć przycisku "Anuluj" i zamknąć okno zapisu obiektu.

Zapisane projekty można znaleźć na drzewku kategorii w zakładce *Modele*, w kategorii *Użytkownika.* Po jej rozwinięciu ukażą się wybrane podczas zapisywania kategorie, a w panelu po prawej stronie zostanie wyświetlona lista zapisanych modeli wraz z ich podglądami ([Rys.37\)](#page-20-4).

<span id="page-20-1"></span>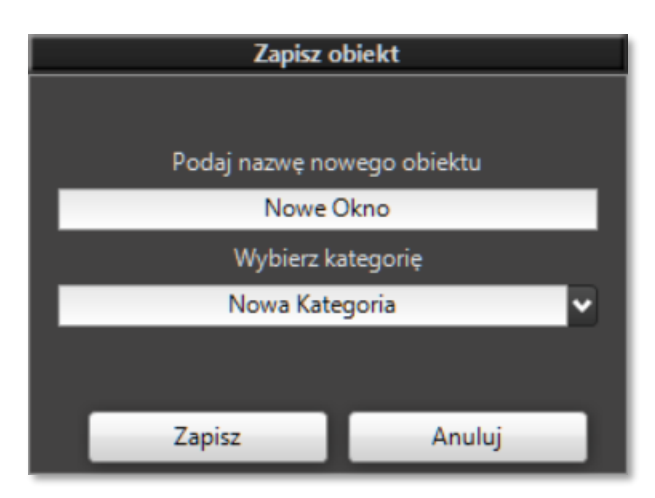

<span id="page-20-3"></span>Rys.36-Zapis okna do bazy użytkownika

<span id="page-20-4"></span>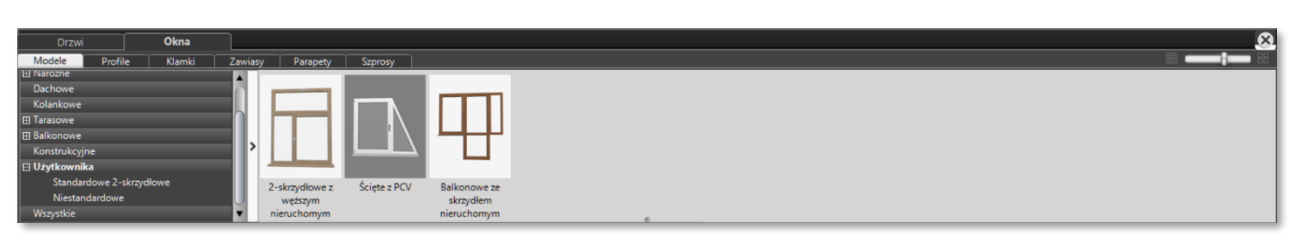

Rys.37-Zapisane okna w bazie użytkownika

#### <span id="page-21-0"></span>**4.3.5 Wstawianie modelu oknado projektu**

Wybrany i dostosowany we wcześniejszych krokach model można teraz wstawić do projektu. W pierwsze kolejności należy określić miejsce, w które ma zostać wstawione okno. W tym celu należy użyć przycisku "Wskaż miejsce" w lewej dolnej części ekranu. Po jego kliknięciu LPM program wyświetli widok środowiska i zielony symbol drzwi, który należy przesunąć w odpowiednie miejsce wzdłuż wybranej ściany [\(Rys.38\)](#page-21-2). Aby zatwierdzić wybór wskazanego miejsca należy w nie kliknąć LPM.

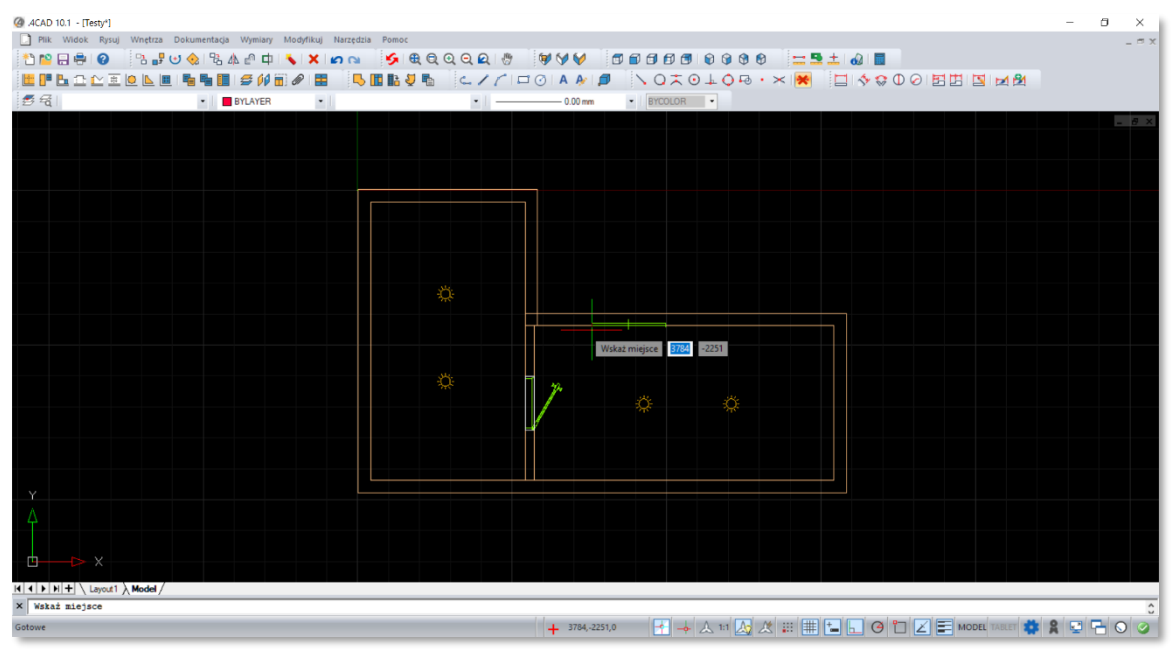

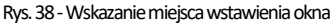

<span id="page-21-2"></span>Program ponownie wyświetli okno modułu Drzwi i Okien. Użytkownik może teraz dokładniej określić położenie okna na ścianie. W panelu *Wybrany modelpojawiła*się nowa część o nazwie *Położenie na ścianie*powyżej *Właściwości okien* [\(Rys.39](#page-21-3)). Można tutaj zmienić położenie wpisując odległości od narożnika ściany (odległość podana w mm), a także podać głębokość osadzenia w ścianie. Znajduje się tu także parametr "Poziom wstawienia", dzięki któremu określa się odległość od podłogi do punktu wstawienia okna, czyli dolnej krawędzi okna.

Po sprawdzeniu położenia drzwi można jeszcze użyć parametru "Otwarcie [\*]", żeby otworzyć skrzydło okna przed jego wstawieniem. Jest to nowa funkcja dostępna zarówno dla modeli drzwi jak i dla okien. Dla okien otwarcie ustawia się dla każdego skrzydła osobno. Opcja dostępna jest po wybraniu skrzydła na *Podglądzie modelu,* w sekcji *Skrzydło* panelu *Wybrany model.* Zależnie od wybranego modelu okna (jego budowy) skrzydłom można ustawić "Otwarcie na oścież [\*]" lub "Otwarcie uchylne [\*]", albo tylko jeden z tych dwóch rodzajów.

W dolnej części panelu *Wybrany model* aktywny stał się przycisk "Wstaw" (Rys. 40), który wcześniej był wyszarzony i nie można było go kliknąć. Kliknięcie LPM w ten przycisk zakończy proces wstawiania okna, które zostanie umieszczone we wskazanym wcześniej miejscu. Wstawienie okna kończy automatycznie pracę z modułem Drzwi i Okna. Można teraz przejść do wstawiania następnego modelu.

| <b>Wybrany model</b> |     |      |           |
|----------------------|-----|------|-----------|
| Położenie na ścianie |     |      |           |
| Odleglość A [mm]     |     | 1073 |           |
| Odleglość B [mm]     |     | 2726 | $\ddot{}$ |
| Głębokość [mm]       |     | 77   |           |
| Poziom wstawienia [m | ī - | 700  |           |
|                      |     |      |           |
| Właściwości okien    |     |      | ۸         |
| Wysokość [mm]        |     | 1500 | $^{+}$    |
| Szerokość [mm]       | ۰   | 1200 | ÷         |
| Odbicie w pionie     |     |      |           |
| Parapety             | ×   |      |           |

<span id="page-21-3"></span>Rys.39-Wskazanie położenia modelu oknana ścianie

## <span id="page-21-1"></span>**4.3.6 Wstawianie okien kolankowych**

Okna kolankowe to nowy rodzaj okien dostępnych w module Drzwi i Okien. Są to okna przeznaczone do wstawiania na złączeniu dachu z pionową ścianą, składają się ze skrzydła pionowego i skrzydła dachowego ustawionego pod katem. Okna tego typu pozwalają na lepsze doświetlenie pomieszczenia. W bazie okien umieszczone są w osobnej kategorii *Kolankowe*.

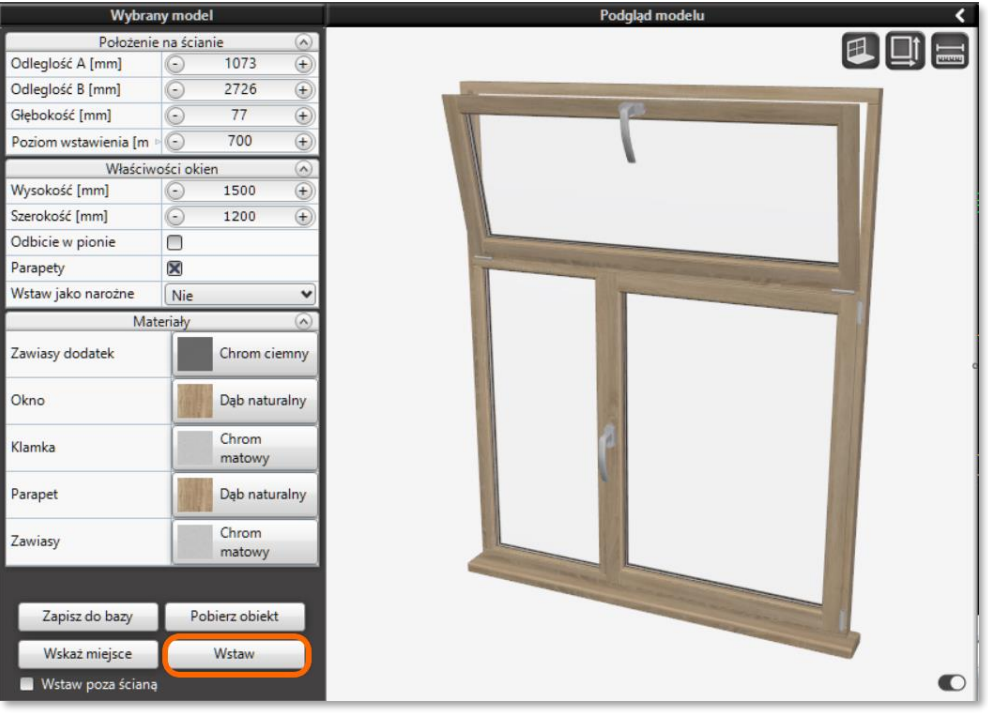

Rys.40-Aby wstawić oknonależy użyć przycisku "Wstaw"

<span id="page-22-1"></span>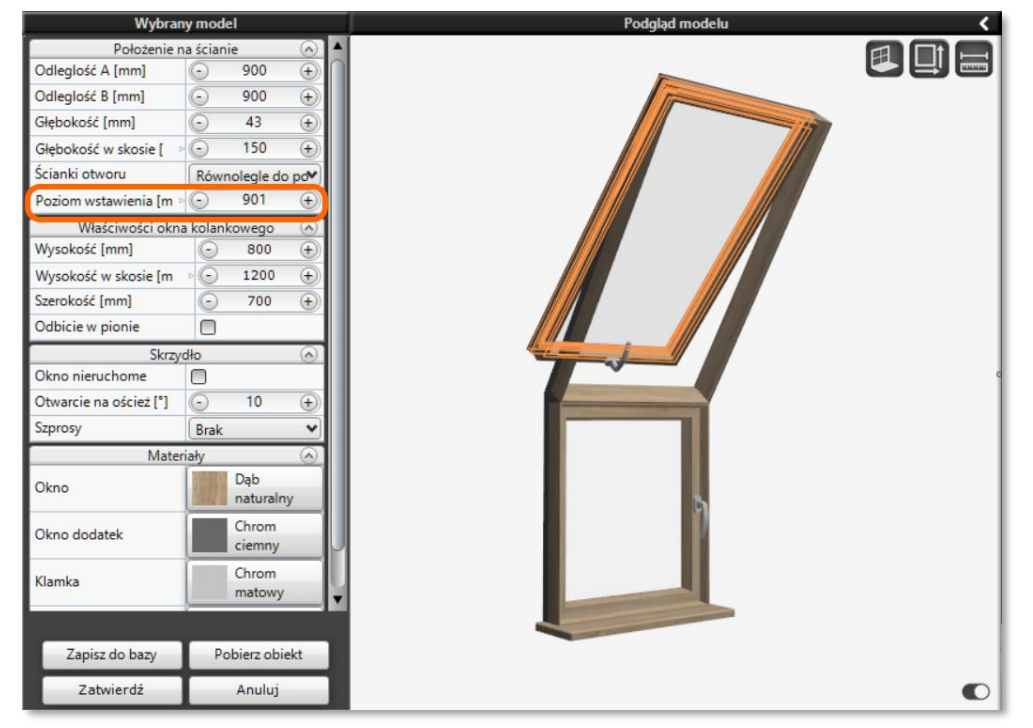

Rys.41-Wstawianie okna kolankowego -poziom wstawienia

<span id="page-22-2"></span>W projekcie wstawia się takie okno na ścianie z istniejącym skosem. Nachylenie okna automatycznie dostosowuje się do nachylenia skosu. Podczas wstawiania okna kolankowego należy pamiętać o poziomie wstawienia okna. Parametr ten określa odległość między podłogą a dolną krawędzią okna (pionowego skrzydła). Możliwość zmiany poziomu wstawienia znajduje się w sekcji *Położenie na ścianie*w panelu*Wybrany model* [\(Rys.41\).](#page-22-2)

## <span id="page-22-0"></span>**4.3.7 Wstawianie okna dachowego**

Okna dachowe, zwane inaczej połaciowymi, znajdują się w kategorii *Dachowe*. Takie okna wstawia się na istniejącym skosie. Podczas wstawiania okna jego nachylenie automatycznie dostosowuje się do nachylenia skosu.

Tak jak w przypadku okien kolankowych tak również przy oknach dachowych należy zwrócić uwagę na poziom wstawienia okna. Dla okien dachowych parametr ten określa odległość między dolną krawędzią okna zrzutowaną na płaszczyznę skosu a dolną krawędzią skosu, co widać na załączonej ilustracji ([Rys.42\)](#page-23-1).

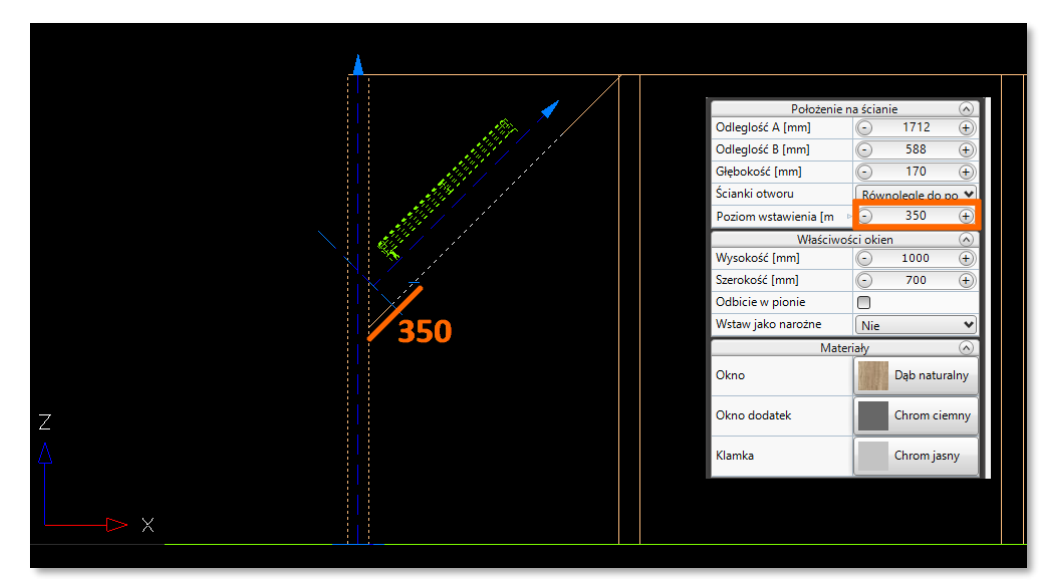

Rys.42-Poziom wstawienia okna dachowego

<span id="page-23-1"></span>W przypadku okien dachowych należy zwrócić uwagę na dodatkową opcję w sekcji *Położenie na ścianie* w lewym panelu. Znajduje się ona ponad "Poziomem wstawienia" i określa budowę ścianek wnęki okiennej. Parametr ten nazywa się "Ścianki otworu" i występuje w postaci pola wyboru z dwoma możliwymi opcjami. Pierwsza z opcji - "Równoległe do pomieszczenia" - oznacza, że ścianka dolna otworu okiennego będzie równoległa do ściany pomieszczenia, a ścianka górna otworu równoległa do sufitu. Druga z opcji - "Prostopadle do skosu" – oznacza, że ścianki otworu okiennego będą umieszczone prostopadle do płaszczyzny skosu / powierzchni dachu. Różnice między obiema opcjami widać dopiero po przejściu do wizualizacji. Prezentuje je poniższa ilustracja ([Rys.43](#page-23-2)). Po lewej stronie wygląd okna i wnęki okiennej przy wybranej opcji dla ścianek otworu "Równoległe do pomieszczenia". Po prawej stronie ilustracji wygląd wnęki okiennej przy wybranej dla ścianek otworu opcji "Prostopadle do skosu".

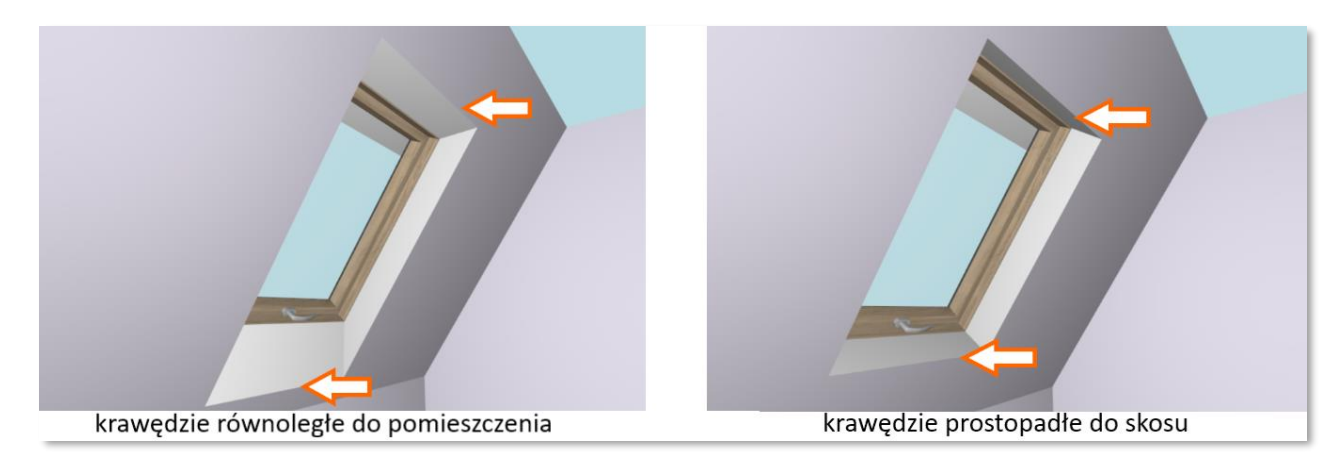

Rys.43-Wygląd ścianek otworu okna dachowego w wizualizacji

## <span id="page-23-2"></span><span id="page-23-0"></span>**4.3.8 Wstawianie okna poza ścianą**

W pewnych przypadkach może pojawić się potrzeba wstawienia okna poza ścianą. Wychodząc naprzeciw takim sytuacjom zaimplementowano mechanizm pozwalający wstawić okna w sposób dowolny. Należy przy tym pamiętać, że w trakcie wstawiania okna w sposób dowolny program nie wycina otworów w ścianie.

Żeby wstawić okno poza ścianą należy w dolnej części panelu *Wybrany model*zaznaczyć pole wyboru "Wstaw poza ścianą" klikając w nie LPM (Rys. 44). Po zaznaczeniu pola wyboru przycisk "Wskaż miejsce" stanie się nieaktywny, zamiast tego możliwe stanie się użycie przycisku "Wstaw". Po kliknięciu LPM tego przycisku Użytkownik zostanie przeniesiony do środowiska dot4CAD, a w miejscu kursora pojawi się zielony kontur okna do wstawienia w dowolnym miejscu projektu.

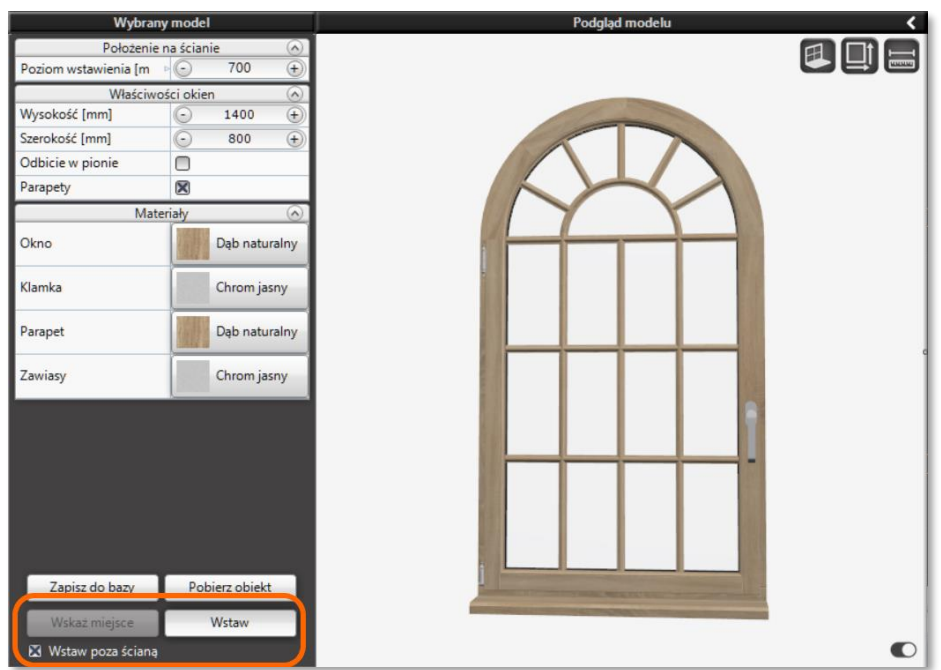

Rys. 44 - Wstawianie okna poza ścianą

# <span id="page-24-1"></span>**4.3.9Inne uwagi dotyczące wstawiania okien**

<span id="page-24-0"></span>Oprócz kategorii okien narożnych, których dodano kilkanaście modeli w nowym module Drzwi i Okien zaimplementowano również funkcję wstawiania zwykłych modeli okien jako okien narożnych. Jest ona dostępna dla większości standardowych modeli okien. Funkcję "Wstaw jako narożne" można znaleźć w sekcji *Właściwości okien* w panelu *Wybrany model.* Po kliknięciu w pole rozwinie się lista wyboru pozwalająca określić sposób wstawienia okna jako narożnego ([Rys.45\)](#page-24-2).

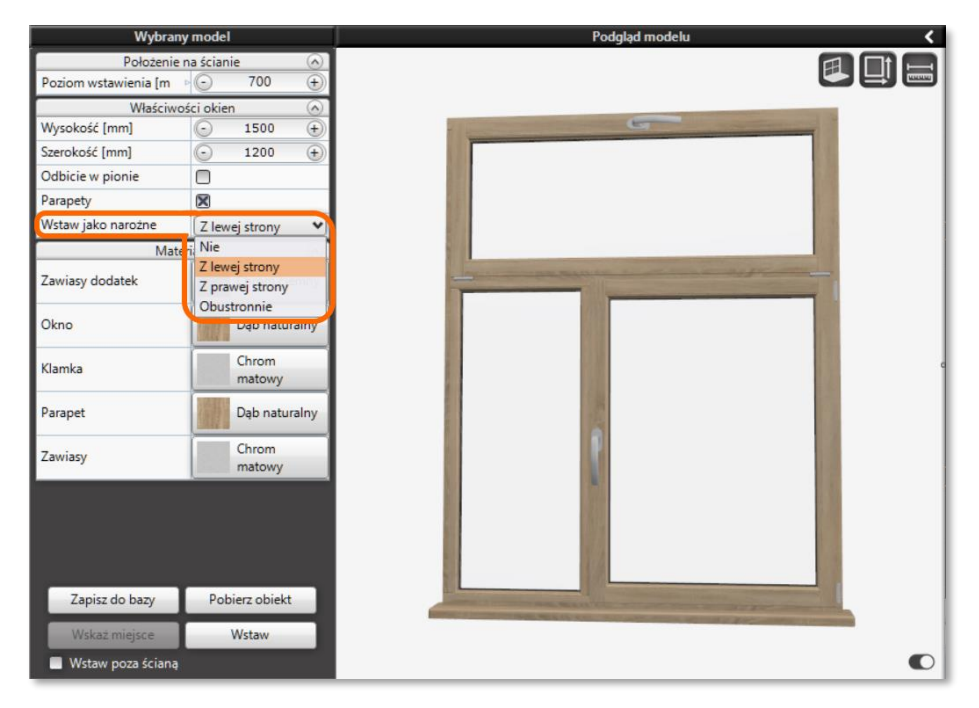

Rys.45-Wstawianie okna jako narożnego

<span id="page-24-2"></span>Po wstawieniu okna przy narożniku (np. z jego lewej strony) należy wtedy wybrać drugi model okna do wstawienia z drugiej strony narożnika (w tym wypadku z prawej). Jeśli wybrana zostanie opcja "Obustronnie" model okna zostanie rozciągnięty tak, aby wypełnić całą szerokość ściany pomiędzy dwoma narożnikami, a po obu jego stronach można będzie dostawić okna tworząc okno dwustronnie narożne. Pozwala to użytkownikowi stworzyć z istniejących modeli taki układ okien jakiego dokładnie potrzebuje.

Z mechanizmem wstawiania okna jako narożnego łączy się kolejna nowa funkcjonalność w module Drzwi i Okien. Jest to możliwość dostawiania jednego okna do drugiego, bez konieczności zostawiania przerwy między nimi. Wstawiane okno jest przyciągane do już istniejącego wprojekcie–w środowisku pojawia się pole o żółtym obrysie oznaczające przyciąganie do już istniejącego obiektu ([Rys.46\).](#page-25-1)

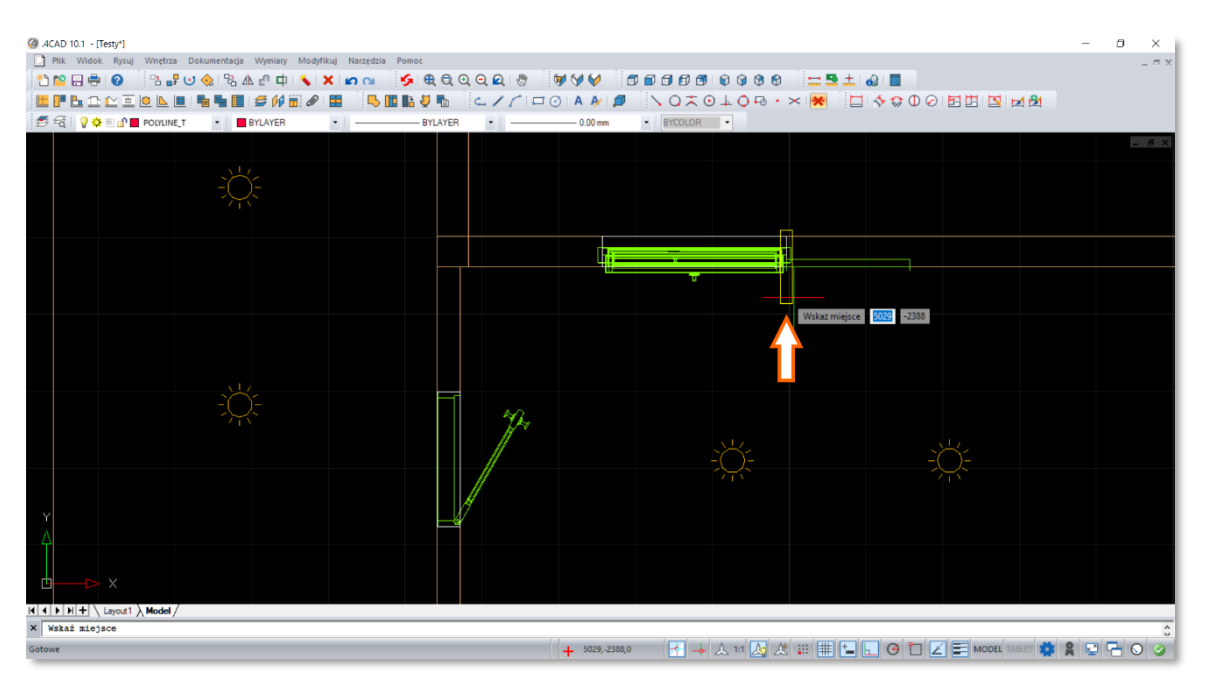

Rys.46-Miejsce przyciągania do istniejącego okna zaznaczone żółtym obrysem

<span id="page-25-1"></span>Należy dodać, że program automatycznie wykrywa nachodzenie okien na siebie. W takim przypadku wstawiany obrys zmieni kolor na czerwony, ostrzegając przed kolizją obiektów.

## **4.3.10Pobieranie oknaz projektu**

Z reguły w projektach wstawia się kilka takich samych modeli okien. Może w tym pomóc kolejna z funkcji modułu Drzwi i Okien, jaką jest pobieranie obiektu już istniejącego w projekcie. Służy do tego przycisk "Pobierz obiekt" znajdujący się w dolnej części panelu *Wybrany model*. Po naciśnięciu przycisku LPM użytkownik zostaje przeniesiony do środowiska, gdzie powinien kliknąć w obiekt, który ma zostać pobrany. Program kopiuje ustawienia wybranego obiektu i wyświetla model w oknie modułu. Użytkownik może edytować pobrany model (np. otworzyć/zamknąć okno) lub przejść do wskazania miejsca wstawienia go do projektu.

# <span id="page-25-0"></span>**4.4 Edycja wstawionego modelu okna**

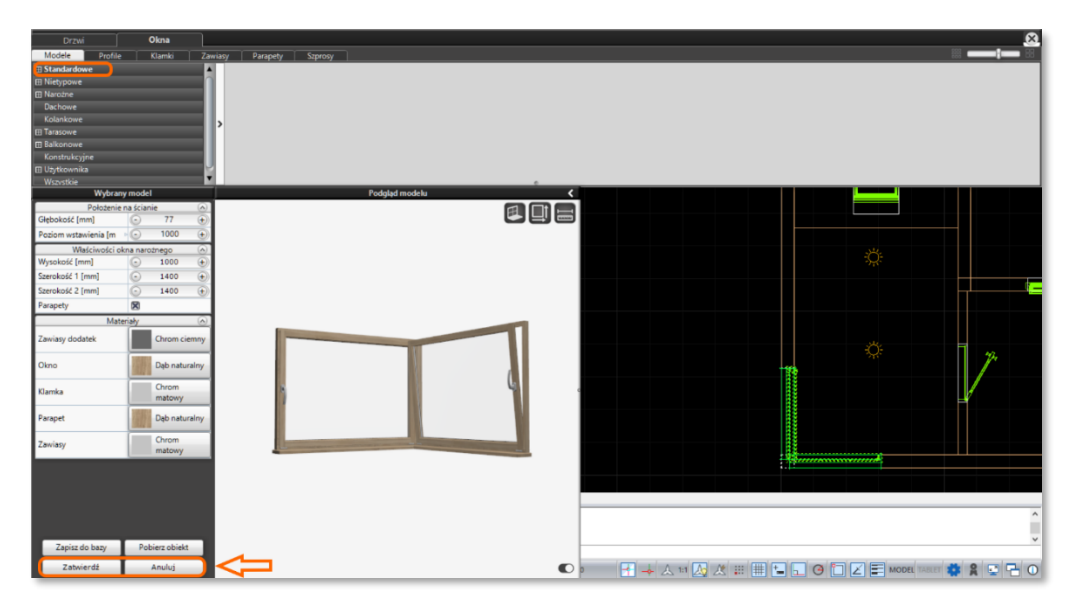

<span id="page-25-2"></span>Rys.47-Okno edycji okienze zmienionymi przyciskami

Wstawiony do projektu model okna można edytować. Aby to zrobić można dwukrotnie kliknąć LPM we wstawiony model lub kliknąć wniego prawym przyciskiem myszki (PPM) i wybrać opcję *Edycja* z menu podręcznego, które zostanie wyświetlone na ekranie. Po wejściu w tryb edycji wyświetli się okno modułu Drzwi i Okna, o nieco zmienionym wyglądzie ([Rys.47\)](#page-25-2).

W lewym panelu *Wybrany model* zmieniają się przyciski funkcyjne w jego dolnej części. Zamiast przycisków "Wskaż miejsce" i "Wstaw" występują teraz "Zatwierdź" i "Anuluj". Zmianie ulega też lista dostępnych modeli w górnym panelu. Widoczne są tylko te modele, na które można wymienić edytowany model, np. w przypadku okien narożnych istnieje możliwość wymiany tylko na inny model narożny. Na załączonej ilustracji pokazano, że brak jest dostępnych modeli w kategorii *Standardowe*.

Po dokonaniu zmian w modelu, np. otwarciu lub zamknięciu okna, podmianie na inny model, itd., należy zatwierdzić zmiany przyciskiem "Zatwierdź". Jeśli zmiany mają zostać odrzucone należy użyć przycisku "Anuluj".

# **5. Filmy instruktażowe:**

- [Wstawianie okna w ścianę łukową](https://www.youtube.com/watch?v=9oDb_2kwGXI&list=PLSZETRAJpDRaoOXfJ7EgU4My9Gw6S__FP&index=4)
- [Okna we wnękach zwieńczonych łukiem](https://www.youtube.com/watch?v=haVZHrFVrEI&list=PLSZETRAJpDRaoOXfJ7EgU4My9Gw6S__FP&index=5)
- [Wstawianie skosu i okna w skosie](https://www.youtube.com/watch?v=8T_kE4DZ8Gc&list=PLSZETRAJpDRaoOXfJ7EgU4My9Gw6S__FP&index=12)
- [Nowy Moduł Drzwi i Okien DRZWI w programach CAD Decor PRO 4 0, CAD Decor 4 0 i CAD Kuchnie 8 0](https://www.youtube.com/watch?v=kdWdyGwW754&list=PLSZETRAJpDRZUOxYmEPz2hZFm-oBSkA4q&index=4)
- [Nowy Moduł Drzwi i Okien OKNA w programach CAD Decor PRO 4 0, CAD Decor 4 0 i CAD Kuchnie 8 0](https://www.youtube.com/watch?v=l9scKrMqBX8&list=PLSZETRAJpDRZUOxYmEPz2hZFm-oBSkA4q&index=5)

**Wsparcie techniczne**

-

pon.-pt. od 8.00 do 17.00

pomoc@cadprojekt.com.pl

tel. +48 61 662 38 83

[Formularz kontaktowy](http://www.cadservice.cadprojekt.com.pl/)

Informujemy, że prowadzimy szkolenia z obsługi naszych programów. Więcej informacji znajdą Państwo na naszej stronie internetowej[: https://cadprojekt.com.pl/szkolenia/](https://cadprojekt.com.pl/szkolenia/)

# **Dział szkoleń**

szkolenia@cadprojekt.com.pl

tel. +48 505 138 863

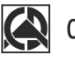

# CAD PROJEKT K&A

CAD Projekt K&A Sp.J. Dąbrowski, Sterczała, Sławek ul. Rubież 46 | 61-612 Poznań | tel. +48 61 662 38 83 biuro@cadprojekt.com.pl | www.cadprojekt.com.pl

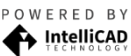

BY IntelliCAD and the IntelliCAD logo are registered trademarks<br> **AD** of The IntelliCAD Technology Consortium in the United States<br>
and other countries.